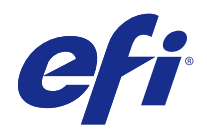

# Booklet Maker

© 2014 Electronics For Imaging. Informacje zawarte w niniejszej publikacji podlegają postanowieniom opisanym w dokumencie Uwagi prawne dotyczącym tego produktu.

# Spis treści

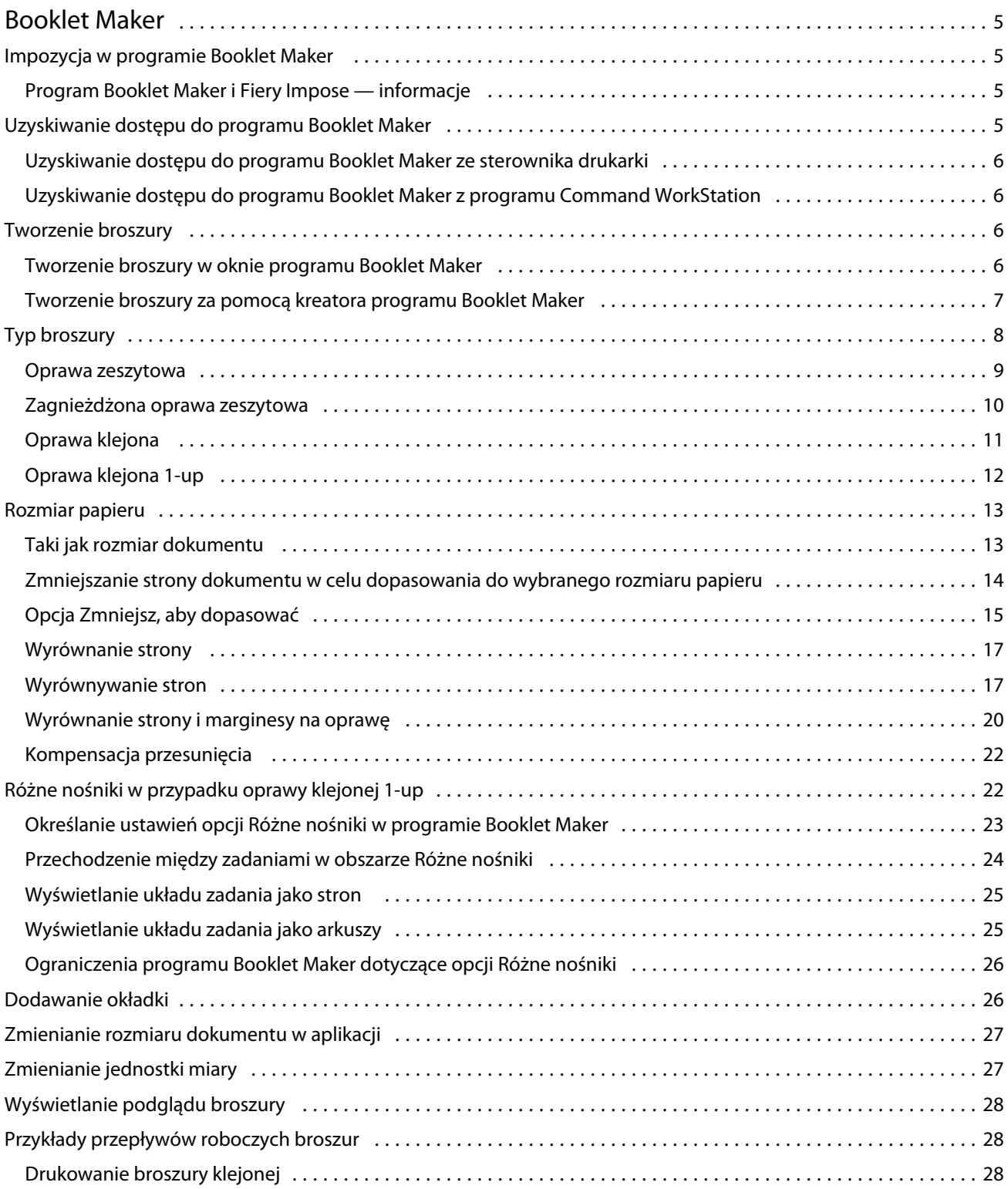

#### Booklet Maker Spis treści 4

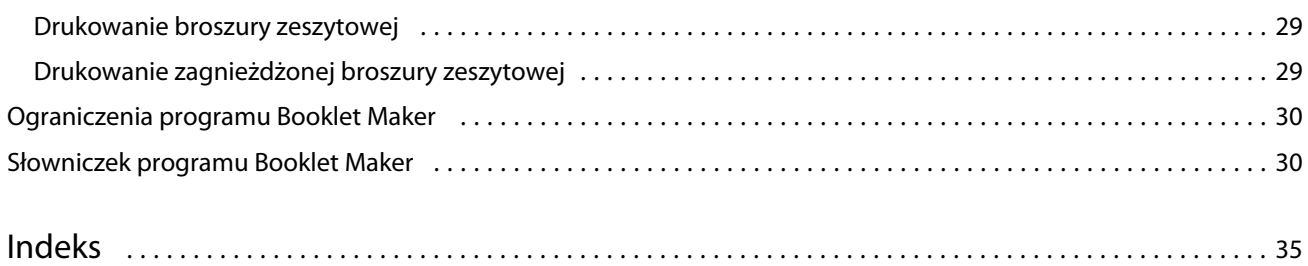

# <span id="page-4-0"></span>Booklet Maker

# Impozycja w programie Booklet Maker

Booklet Maker to funkcja impozycji umożliwiająca wydrukowanie wielu stron zadania drukowania w formie broszury bez korzystania z bardziej zaawansowanych programów do impozycji.

*Impozycja* (łamanie) to proces drukowania wielu stron na pojedynczych arkuszach papieru. Gdy arkusze z impozycją zostaną złożone razem jako sygnatury, kolejność stron będzie zgodna z numeracją lub kolejnością czytania.

Program Booklet Maker jest przeznaczony do impozycji 2-up, umożliwiającej umieszczenie czterech stron dokumentu na jednym arkuszu drukowanym dwustronnie, przy czym dwie strony dokumentu są drukowane na jednej stronie jednego arkusza papieru. Umożliwia on impozycję zadań z niemal dowolnej aplikacji.

Kolejność impozycji zadań jest określana przez wybraną metodę oprawy.

Dostęp do programu Booklet Maker można uzyskać ze sterownika drukarki lub z okna Właściwości zadania programu Command WorkStation. Dostępne są dwa sposoby pracy w programie Booklet Maker:

- **•** Z wykorzystaniem kreatora programu Booklet Maker zalecany dla nowych i niedoświadczonych użytkowników
- **•** Określenie ustawień w oknie głównym programu Booklet Maker zalecane dla doświadczonych lub zaawansowanych użytkowników

W niniejszej pomocy opisano układy impozycji 2-up. Jeżeli kopiarka/drukarka jest wyposażona w zaawansowany moduł wykańczania, na przykład oklejarkę, można uzyskać informacje o dodatkowych opcjach, zapoznając się z sekcją *Drukowanie* w zestawie dokumentacji dla użytkownika.

# **Program Booklet Maker i Fiery Impose — informacje**

Ustawienia programu Booklet Maker są obsługiwane przez program Fiery Impose. W programie Fiery Impose można otworzyć zadanie z wykorzystaniem ustawień programu Booklet Maker, aby wyświetlić podgląd układu impozycji lub dodatkowo go zmodyfikować.

Program Fiery Impose przekształca i odwzorowuje wszystkie ustawienia programu Booklet Maker na polecenia programu Fiery Impose. W przypadku edycji zadania z ustawieniami programu Booklet Maker w programie Fiery Impose nie można edytować zadania w programie Booklet Maker. Program Fiery Impose udostępnia więcej ustawień niż program Booklet Maker i nie można ich odwzorować wstecznie.

**Uwaga:** Do korzystania ze wszystkich funkcji programu Fiery Impose wymagana jest aktywna licencja tej aplikacji. W przypadku braku licencji program Fiery Impose jest dostępny w trybie demonstracyjnym, co oznacza, że zadania są zapisywane ze znakiem wodnym.

Aby uzyskać więcej informacji na temat programu Fiery Impose, zapoznaj się z pomocą programu Fiery Impose.

# <span id="page-5-0"></span>Uzyskiwanie dostępu do programu Booklet Maker

Dostęp do programu Booklet Maker można uzyskać ze sterownika drukarki lub z okna Właściwości zadania programu Command WorkStation.

## **Uzyskiwanie dostępu do programu Booklet Maker ze sterownika drukarki**

Dostęp do programu Booklet Maker można uzyskać z karty Układ w sterowniku drukarki serwera Fiery Server.

- **1** W aplikacji wybierz polecenie Plik > Drukuj, a następnie wybierz z listy drukarek serwer Fiery Server.
	- **•** W systemie Windows kliknij przycisk Właściwości.
	- **•** W systemie Mac OS wybierz z listy rozwijanej pozycję Funkcje Fiery.
- **2** Wykonaj jedną z następujących czynności:
	- **•** W systemie Windows wybierz kartę Drukowanie Fiery.
	- **•** W systemie Mac OS kliknij przycisk Pełne właściwości w okienku Szybki dostęp.
- **3** Kliknij kartę Układ, a następnie wybierz opcję Broszura.

### **Uzyskiwanie dostępu do programu Booklet Maker z programu Command WorkStation**

Dostęp do programu Booklet Maker można uzyskać z okna Właściwości zadania programu Command WorkStation.

- **1** Kliknij dwukrotnie zadanie drukowania na liście Zadania wstrzymane w Centrum zadań albo kliknij zadanie prawym przyciskiem myszy (Windows) lub kliknij z klawiszem Ctrl (Mac OS) i wybierz polecenie Właściwości z menu Akcje.
- **2** Wybierz kartę Układ w oknie Właściwości zadania.
- **3** Wybierz opcję Broszura.

# Tworzenie broszury

Po wybraniu opcji Broszura na karcie Układ okna Właściwości zadania (w programie Command WorkStation) lub sterownika drukarki program Booklet Maker dynamicznie wyświetli wszystkie elementy sterujące dotyczące tworzenia broszury. W celu ukończenia procesu można skorzystać z okna głównego programu Booklet Maker lub kreatora programu Booklet Maker, który zawiera ilustrację każdego kroku.

### **Tworzenie broszury w oknie programu Booklet Maker**

Jeżeli użytkownik nie chce korzystać z kreatora, można utworzyć broszurę, wybierając opcję w oknie programu Booklet Maker.

6

- <span id="page-6-0"></span>**1** Wybierz kartę Układ w oknie Właściwości zadania.
- **2** Wybierz Typbroszury: Zeszytowa, Zeszytowa zagnieżdżona lub Klejona.

**Uwaga:** Jeżeli dana kopiarka/drukarka jest wyposażona w zaawansowany moduł wykańczania, na przykład oklejarkę, może być dostępna opcja Oprawa klejona 1-up.

- **3** Wybierz metodę oprawy: Z lewej, Z góry lub Z prawej.
- **4** Określ rozmiar papieru:
	- **•** Wybierz z programu Paper Catalog (jeżeli jest obsługiwany na serwerze Fiery Server).
	- **•** Utwórz niestandardowy rozmiar papieru.
	- **•** Wybierz opcję Taki jak rozmiar dokumentu.
	- **•** Zmniejsz strony dokumentu w celu dopasowania do wybranego rozmiaru papieru.
- **5** Wybierz opcję Wyrównanie strony, aby zmniejszyć skalę stron dokumentu, zachowując współczynnik proporcji oryginalnego dokumentu.
- **6** W razie potrzeby określ kompensację przesunięcia (dostępna dla opcji Zeszytowa i Zeszytowa zagnieżdżona). Aby skompensować przesunięcie, wybierz ustawienie typu nośnika:
	- **•** Zwykły wybierz tę opcję dla broszur z dużą liczbą stron.
	- **•** Gruby wybierz tę opcję dla broszur drukowanych na grubych lub ciężkich nośnikach. W przypadku kompensacji nośnika Gruby należy określić odpowiedni gruby lub ciężki nośnik w sterowniku drukarki lub oknie Właściwości zadania programu Command WorkStation (karta Nośnik).

**Uwaga:** W przypadku kompensacji nośnika Gruby należy określić odpowiedni gruby lub ciężki nośnik w sterowniku drukarki lub oknie Właściwości zadania programu Command WorkStation (karta Nośnik).

**7** Określ ustawienia okładki, jeżeli w kroku 2 wybrano opcję Zeszytowa.

**Uwaga:** Ustawienia okładki są dostępne tylko dla broszur zeszytowych. Aby uzyskać więcej informacji, zob. [Dodawanie okładki](#page-25-0) na stronie 26.

**8** Kliknij przycisk OK, aby zapisać ustawienia, albo Anuluj, aby anulować zadanie, lub użyj menu Drukuj, aby wybrać jedną z opcji drukowania, przetwarzania lub wykonania wydruku próbnego zadania.

#### **Tworzenie broszury za pomocą kreatora programu Booklet Maker**

Kreator programu Booklet Maker prowadzi użytkownika krok po kroku przez proces tworzenia broszury.

- **1** Kliknij kartę Układ, a następnie wybierz opcję Broszura.
- **2** Kliknij polecenie Uruchom kreatora.
- **3** Do nawigacji w kreatorze służą następujące elementy sterujące:
	- **•** Aby przejść do kolejnego okna, kliknij przycisk Dalej.
	- **•** Aby powrócić do poprzedniego okna, kliknij przycisk Wstecz.
	- **•** Aby anulować ustawienia i zamknąć program Booklet Maker, kliknij przycisk Anuluj.

<span id="page-7-0"></span>**4** Postępuj zgodnie z instrukcjami wyświetlanymi w kreatorze.

**Uwaga:** Jeżeli dla opcji Typ broszury wybrano ustawienie Zeszytowa lub Zeszytowa zagnieżdżona, określ ustawienia okładki i zawartość. Jeżeli wybrano ustawienie Zeszytowa zagnieżdżona, określ liczbę arkuszy w podzestawie.

- **5** Wyświetl podsumowanie ustawień.
- **6** Kliknij przycisk Zakończ, aby zapisać broszurę, Wstecz, aby zmienić ustawienia, lub Anuluj, aby anulować zadanie.

# Typ broszury

Podczas tworzenia broszury należy wybrać opcję Typ broszury, a następnie metodę i krawędź oprawy.

Metoda oprawy określa sposób impozycji zadania. Krawędź oprawy określa miejsce umieszczenia grzbietu, orientację układu i obrót treści strony w broszurze.

#### **Metody oprawy**

Program Booklet Maker obsługuje następujące metody oprawy:

- **•** [Oprawa zeszytowa](#page-8-0) na stronie 9
- **•** [Zagnieżdżona oprawa zeszytowa](#page-9-0) na stronie 10
- **•** [Oprawa klejona](#page-11-0) na stronie 12
- **•** [Oprawa klejona 1-up](#page-11-0) na stronie 12

Jeżeli kopiarka/drukarka jest wyposażona w zaawansowany moduł wykańczania, na przykład oklejarkę, można uzyskać informacje o dodatkowych metodach oprawy, zapoznając się z częścią *Drukowanie* w zestawie dokumentacji dla użytkownika.

#### **Krawędź oprawy**

W programie Booklet Maker dostępne są trzy opcje krawędzi oprawy:

- **•** Oprawa lewostronna zwykle używana w przypadku języków, w których tekst czyta się od lewej do prawej strony. Broszura otwiera się od prawej do lewej strony.
- **•** Oprawa prawostronna zwykle używana w przypadku języków, w których tekst czyta się od prawej do lewej strony. Broszura otwiera się od lewej do prawej strony.
- **•** Oprawa górna zwykle używana w przypadku kalendarzy, dokumentów poziomych i dokumentów kinowych. Broszura otwiera się do góry.

W przypadku oprawy górnej z okładką zewnętrzna okładka tylna jest automatycznie obracana o 180 stopni w celu dopasowania do orientacji pokrywy przedniej.

Na poniższych ilustracjach przedstawiono impozycję 2-up w zależności od krawędzi oprawy:

#### <span id="page-8-0"></span>**Oprawa lewej krawędzi**

**Rysunek 1:** Oprawa lewej krawędzi

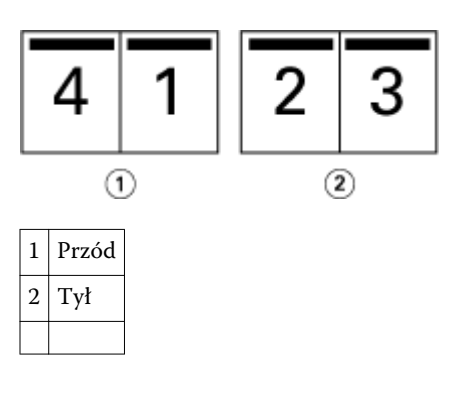

**Rysunek 2:** Oprawa prawej krawędzi

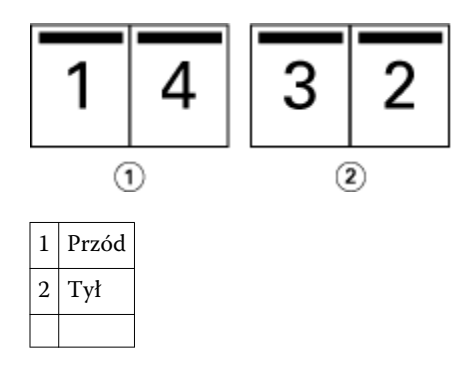

**Rysunek 3:** Oprawa górnej krawędzi

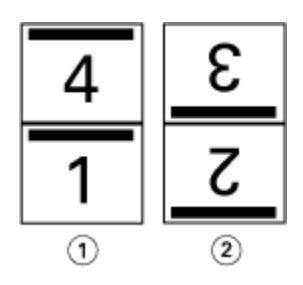

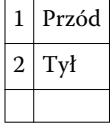

#### **Oprawa zeszytowa**

Oprawa zeszytowa, nazywana również oprawą zeszytową zszywaną, to najprostsza metoda oprawiania. W przypadku oprawy zeszytowej sygnatury są składane razem jako grupa, a następnie zszywane wzdłuż centralnego grzbietu. W przypadku broszur zeszytowych duże znaczenie ma przesunięcie.

Oprawa zeszytowa umożliwia użycie opcji wstępnego zadrukowania i okładki wbudowanej.

<span id="page-9-0"></span>Poniższa ilustracja przedstawia sygnatury impozycji przy oprawie zeszytowej lewostronnej dla 12-stronicowego dokumentu:

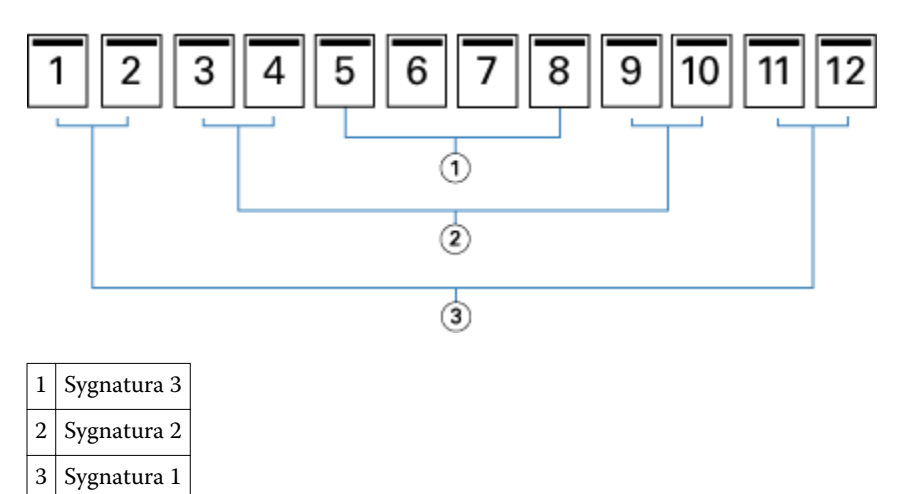

Poniższa ilustracja przedstawia sposób składania sygnatur w grupie dla 12-stronicowej broszury zeszytowej:

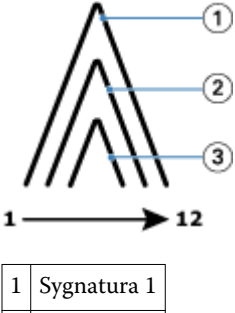

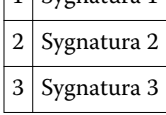

Poniższa ilustracja przedstawia sposób zszywania sygnatur wzdłuż wspólnego grzbietu:

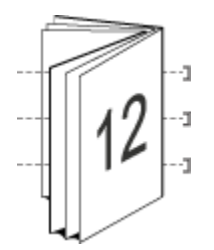

#### **Zagnieżdżona oprawa zeszytowa**

Zagnieżdżona oprawa zeszytowa stanowi połączenie co najmniej dwóch broszur zeszytowych (nazywanych "podzestawami") w celu utworzenia większej broszury. Podzestawy są składane wzdłuż wspólnego grzbietu w celu zeszycia lub sklejenia po wydrukowaniu. W przypadku broszur zeszytowych zagnieżdżonych duże znaczenie ma przesunięcie.

Liczba arkuszy w podzestawie (zeszyt) — ta opcja służy do określania liczby arkuszy w każdym podzestawie.

<span id="page-10-0"></span>Poniższa ilustracja przedstawia zagnieżdżenie zeszytowe z impozycją przy oprawie lewostronnej dla 16-stronicowego dokumentu o dwóch arkuszach (odpowiednik ośmiu stron dokumentu) na podzestaw:

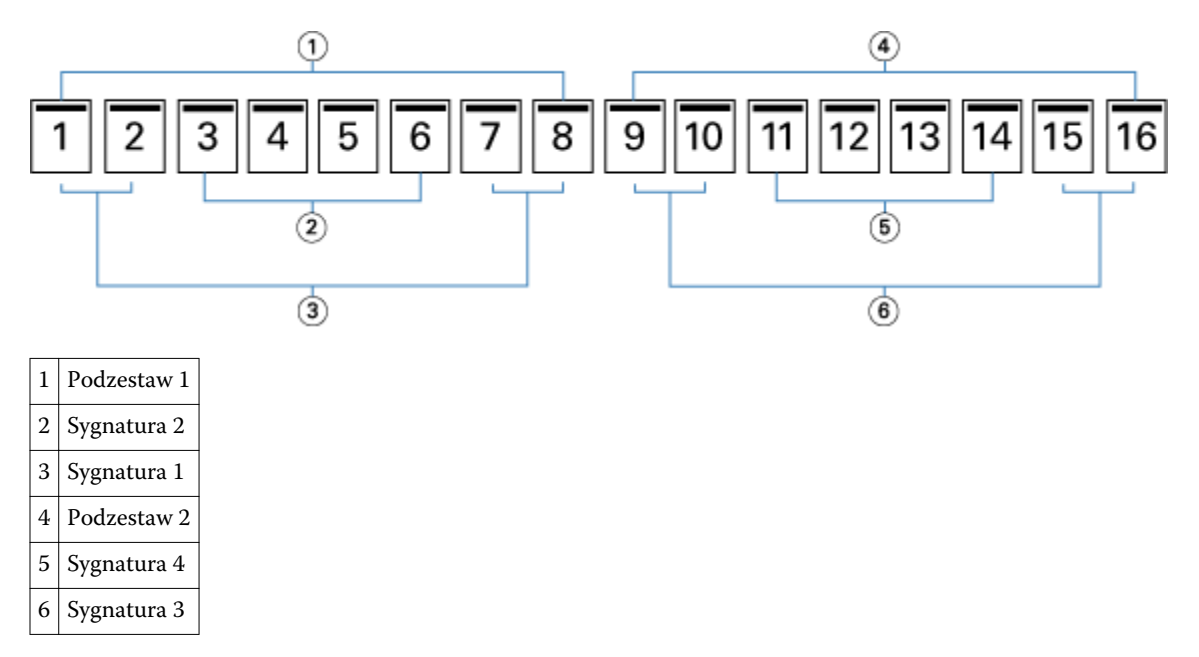

Poniższa ilustracja przedstawia sposób składania sygnatur 16-stronicowej zagnieżdżonej broszury zeszytowej i grupowania podzestawów. Podzestaw 1 zawiera sygnatury 1 i 2; podzestaw 2 zawiera sygnatury 3 i 4:

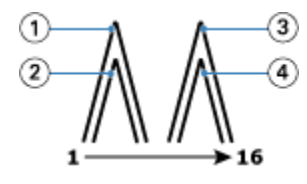

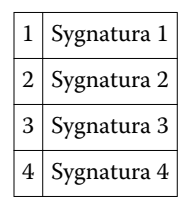

Poniższa ilustracja przedstawia sposób połączenia zestawów wzdłuż wspólnej linii składania w przypadku zagnieżdżonej broszury zeszytowej z oprawą lewostronną:

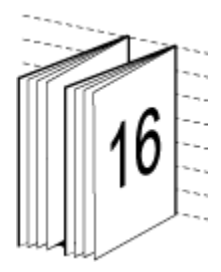

# <span id="page-11-0"></span>**Oprawa klejona**

W przypadku oprawy klejonej sygnatury są składane indywidualnie i układane wzdłuż wspólnej linii składania w broszurze.

*Sygnatura* to arkusz prasy składany w celu sekwencyjnego utworzenia stron broszury. Każda sygnatura w broszurze jest składana w ten sam sposób. Proces oprawy klejonej jest bardziej złożony (grzbiet musi zostać rozłożony w celu spłaszczenia przed doklejeniem do oprawy) i zazwyczaj wymaga zastosowania większego marginesu na oprawę. W przypadku broszur z oprawą klejoną nie ma znaczenia przesunięcie.

Poniższa ilustracja przedstawia broszurę klejoną z impozycją przy oprawie lewostronnej dla 12-stronicowego dokumentu:

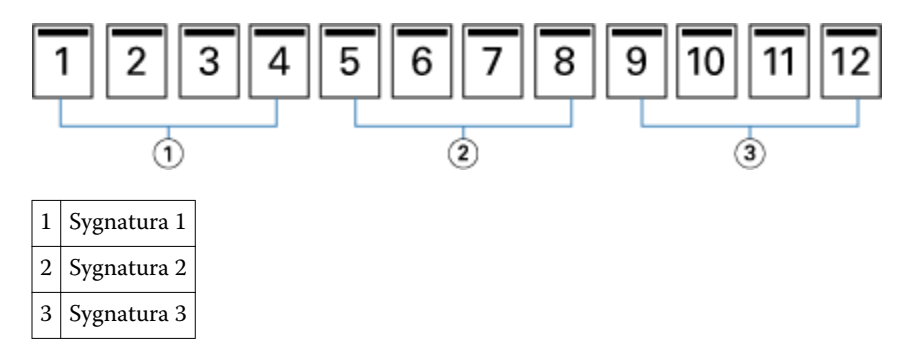

Poniższa ilustracja przedstawia metodę indywidualnego składania sygnatur w przypadku oprawy klejonej i sposób ich łączenia wzdłuż wspólnego grzbietu:

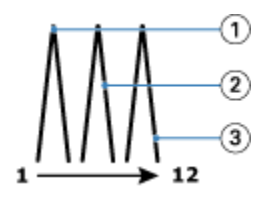

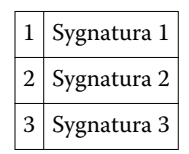

Poniższa ilustracja przedstawia sposób połączenia sygnatur wzdłuż wspólnej linii składania w przypadku broszury klejonej z oprawą lewostronną:

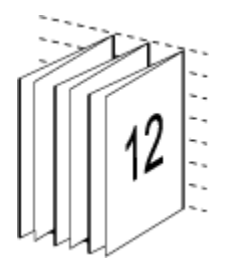

# **Oprawa klejona 1-up**

Metoda oprawy klejonej 1-up pozwala na drukowanie pojedynczych stron treści układanych na stos tak, aby w razie potrzeby umożliwić przycięcie i sklejenie krawędzi, a następnie owinięcie w arkusz okładki.

<span id="page-12-0"></span>Aby wydrukować broszurę z oprawą klejoną 1-up, kopiarka/drukarka musi być wyposażona w zaawansowany moduł wykańczania, który obsługuje oprawę klejoną.

Jeżeli kopiarka/drukarka obsługuje oprawę klejoną 1-up, zapoznaj się z sekcją *Drukowanie* w zestawie dokumentacji dla użytkownika, aby uzyskać więcej informacji.

Ustawienia opcji Różne nośniki dla metod oprawy klejonej 1-up można określić w programie Booklet Maker.

# Rozmiar papieru

Rozmiar papieru to rzeczywisty rozmiar arkusza papieru (rozłożonego), na którym zostanie wydrukowana broszura.

Wybierając rozmiar papieru dla broszury, można skorzystać z kilku metod:

- **•** Wybór w aplikacji Paper Catalog (jeśli aplikacja Paper Catalog jest obsługiwana przez serwer Fiery Server)
- **•** Utworzenie niestandardowego rozmiaru papieru
- **•** Wybór rozmiaru dokumentu
- **•** Zmniejszenie rozmiaru dokumentu w celu dopasowania do wybranego rozmiaru papieru

**Uwaga:** Opcja Zmniejsz, aby dopasować umożliwia wyłącznie zeskalowanie ze zmniejszeniem lub zredukowanie rozmiaru strony dokumentu. Opcja Zmniejsz, aby dopasować nie pozwala na skalowanie z powiększeniem ani powiększanie. Aby uzyskać więcej informacji, zob. [Opcja Zmniejsz, aby dopasować](#page-14-0) na stronie 15.

#### **Niestandardowe rozmiary stron**

Program Booklet Maker obsługuje niestandardowe rozmiary stron w przypadku stron treści i okładki broszury. Uzyskując dostęp do programu Booklet Maker z poziomu sterownika drukarki, można również utworzyć niestandardowy rozmiar dokumentu. Minimalne i maksymalne niestandardowe rozmiary stron zależą od możliwości kopiarki/drukarki lub modułu wykańczania.

Aby uzyskać informacje na temat zakresu niestandardowych rozmiarów stron obsługiwanego przez drukarkę/ kopiarkę, zapoznaj się z częścią *Drukowanie* w zestawie dokumentacji dla użytkownika.

#### **Rozmiar dokumentu**

Rozmiar dokumentu odnosi się do rozmiaru każdej strony w dokumencie pierwotnym. Jest on definiowany w oknie dialogowym Ustawienia wydruku lub Ustawienia strony aplikacji. Projektując broszurę, warto potraktować rozmiar dokumentu jako "wydruk" cyfrowy (rozmiar strony zdefiniowany w dokumencie pierwotnym), a rozmiar papieru jako wydruk fizyczny (rozmiar rzeczywisty papieru w tacy kopiarki/drukarki).

**Uwaga:** Rozmiar zdefiniowany w menu formatowania w aplikacji może różnić się od rozmiaru zdefiniowanego w oknie dialogowym Ustawienia wydruku lub Ustawienia strony aplikacji. Rozmiar odnoszący się do funkcji programu Booklet Maker jest definiowany w oknie dialogowym Ustawienia wydruku lub Ustawienia strony aplikacji.

#### **Podawanie krawędzią**

Krawędź podawania stanowi strona papieru podawana jako pierwsza do kopiarki/drukarki. Kierunek podawania (krótką lub długą krawędzią) jest skojarzony z określonymi rozmiarami papieru.

Podczas wybierania rozmiaru dokumentu w oknie dialogowym Ustawienia wydruku lub Ustawienia strony aplikacji nie jest wymagane dodatkowe ustawianie krawędzi podawania papieru o określonym rozmiarze. Moduł wykańczania może jednak wymagać podawania określoną krawędzią. W programie Booklet Maker rozmiary papieru o krawędzi podawania nieobsługiwanej przez moduł wykańczania są wyszarzone na liście dostępnych rozmiarów.

## <span id="page-13-0"></span>**Taki jak rozmiar dokumentu**

Tę opcję należy wybrać, aby zachować rozmiar strony dokumentu odpowiadający rozmiarowi w pliku pierwotnym. Wymagane jest wybranie rozmiaru papieru co najmniej dwa razy większego od rozmiaru strony dokumentu.

Na przykład dokument o rozmiarze 8,5 x 11 cali zostanie wydrukowany na arkuszu o rozmiarze 11 x 17 cali. Na poniższej ilustracji rozmiar dokumentu (wejściowy) przedstawiono po lewej stronie, a rozmiar papieru (wyjściowy) po prawej stronie:

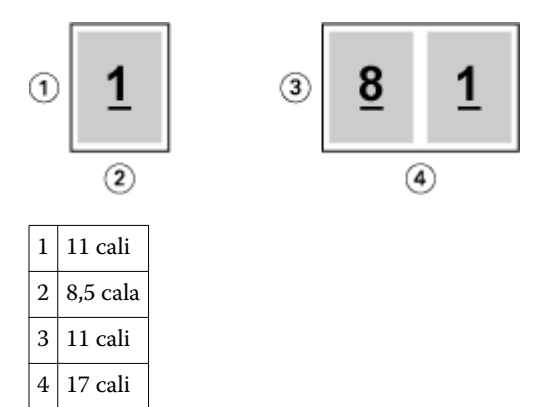

Dokument o rozmiarze A4 (297 x 210 mm) zostanie wydrukowany na papierze o rozmiarze A3 (297 x 420 mm). Na poniższej ilustracji rozmiar dokumentu (wejściowy) przedstawiono po lewej stronie, a rozmiar papieru (wyjściowy) po prawej stronie:

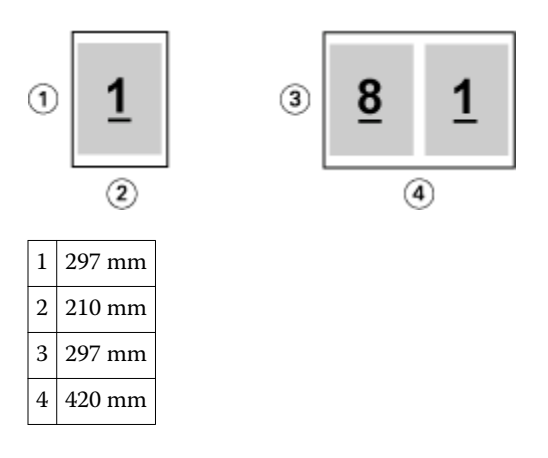

**Uwaga:** Powyższe przykłady przedstawiają rozmiary papieru z tych samych serii (A4 do A3) lub standardów (Letter do Tabloid). Program Booklet Maker umożliwia również wykonywanie impozycji z jednej serii na inną (np. z A4 do Letter). Aby uzyskać więcej informacji, zob. [Wyrównanie strony](#page-16-0) na stronie 17.

### **Zmniejszanie strony dokumentu w celu dopasowania do wybranego rozmiaru papieru**

Można zmniejszyć strony dokumentu w celu dopasowania do określonego rozmiaru papieru, wybierając odpowiedni rozmiar z menu Rozmiar papieru. Program Booklet Maker automatycznie zmniejszy strony dokumentu w celu dopasowania do wybranego rozmiaru papieru, zachowując współczynnik proporcji pierwotnego dokumentu.

Na przykład, jeśli dokument ma rozmiar 8,5 x 11 cali, a użytkownik wybierze rozmiar 8,5 x 11 cali z menu Rozmiar papieru, strony dokumentu zostaną zmniejszone, tak aby zmieściły się na arkuszu dwie sąsiednie strony o rozmiarze 5,5 x 8,5 cala. Poniższa ilustracja przedstawia rozmiar dokumentu (wejściowy, po stronie lewej) i rozmiar papieru (wyjściowy, po stronie prawej):

<span id="page-14-0"></span>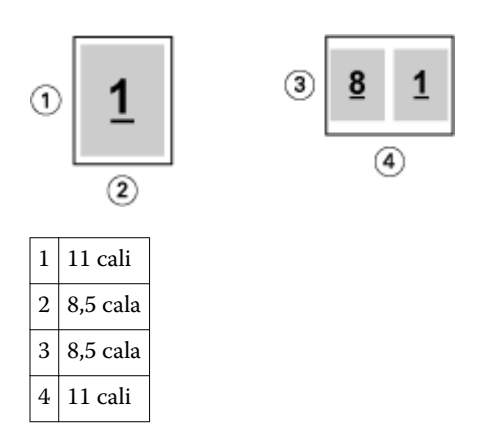

Jeśli dokument ma rozmiar A4 (297 x 210 mm), a użytkownik wybierze rozmiar A4 z menu Rozmiar papieru, strony dokumentu zostaną zmniejszone, tak aby zmieściły się na arkuszu dwie sąsiednie strony o rozmiarze 210 x 148,5 mm. Poniższa ilustracja przedstawia rozmiar dokumentu (wejściowy, po stronie lewej) i rozmiar papieru (wyjściowy, po stronie prawej):

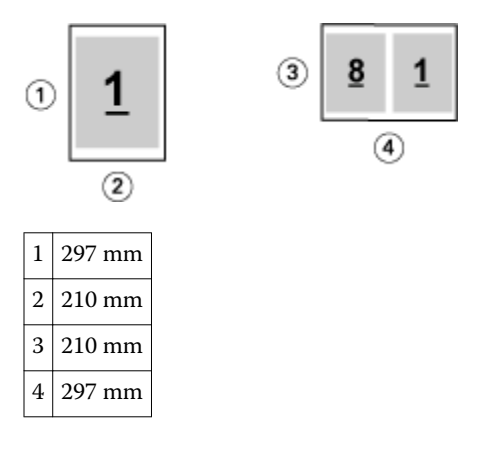

**Uwaga:** Opcja Zmniejsz, aby dopasować umożliwia wyłącznie zeskalowanie ze zmniejszeniem lub zredukowanie rozmiaru strony dokumentu. Opcja Zmniejsz, aby dopasować nie pozwala na skalowanie z powiększeniem ani powiększanie. Aby uzyskać więcej informacji, zob. Opcja Zmniejsz, aby dopasować na stronie 15.

# **Opcja Zmniejsz, aby dopasować**

Domyślnie program Booklet Maker zmniejsza strony dokumentu w celu dopasowania do wybranego rozmiaru papieru, zachowując współczynnik proporcji pierwotnego dokumentu.

Na podstawie rozmiaru dokumentu i wybranego przez użytkownika rozmiaru papieru program Booklet Maker automatycznie oblicza współczynnik skali w następujący sposób:

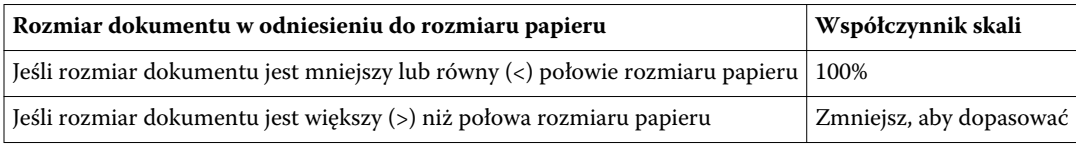

**Uwaga:** Opcja Zmniejsz, aby dopasować umożliwia wyłącznie zeskalowanie ze zmniejszeniem lub zredukowanie rozmiaru strony dokumentu. Opcja Zmniejsz, aby dopasować nie pozwala na skalowanie z powiększeniem ani powiększanie.

#### **Włączona opcja Zmniejsz, aby dopasować**

Program Booklet Maker automatycznie skaluje strony dokumentu w celu dopasowania do połowy wybranego rozmiaru papieru.

Na przykład dokument o rozmiarze 13 x 19 cali jest skalowany w celu dopasowania do połowy arkusza papieru o rozmiarze 11 x 17 cali (połowa =  $8.5$  x 11 cali):

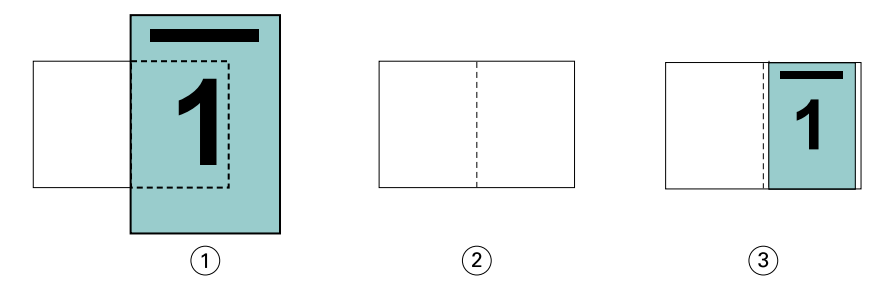

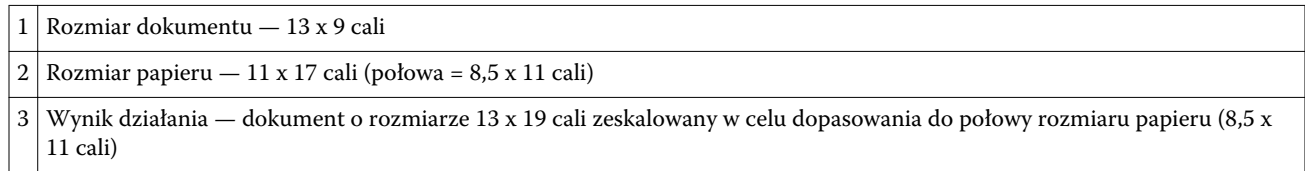

Program Booklet Maker umożliwia dokonywanie impozycji różniących się lub niestandardowych rozmiarów.

Na przykład dokument A4 zostaje zeskalowany w celu dopasowania do papieru o rozmiarze Letter, czyli 5,5 x 8,5 cala (połowa arkusza papieru 8,5 x 11 cali/Letter):

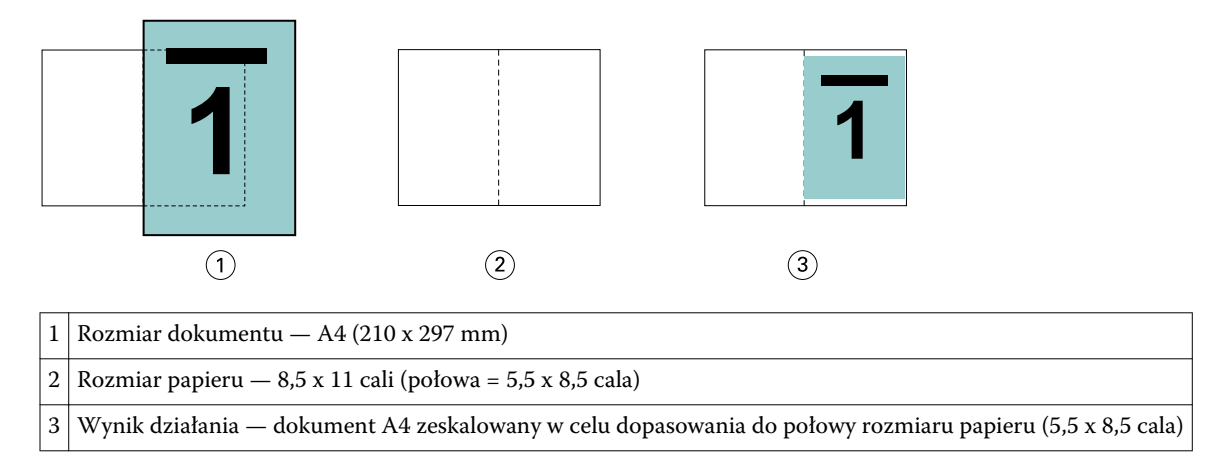

#### **Wyłączona opcja Zmniejsz, aby dopasować**

Jeśli wybrano ustawienie Wyłączone opcji Zmniejsz, aby dopasować, strony dokumentu są drukowane w skali 100%. Zawartość stron wykraczająca poza połowę rozmiaru wybranego papieru zostanie przycięta.

W niektórych przypadkach działania użytkownika mogą mieć na celu uzyskanie przycięcia. Na przykład, jeśli dokument zawiera znaczniki drukarki powodujące wzrost jego rozmiaru poza połowę rozmiaru papieru, należy wyłączyć opcję Zmniejsz, aby dopasować w celu wydrukowania zawartości w skali 100%; w przeciwnym wypadku cała strona (włącznie ze znacznikami drukarki) zostanie zeskalowana w celu dopasowania do określonego rozmiaru papieru.

Podobnie, jeśli rozmiar dokumentu zdefiniowano jako większy od połowy rozmiaru papieru w celu uzyskania pełnego spadu, należy wyłączyć opcję Zmniejsz, aby dopasować w celu wydrukowania zawartości w skali 100%. <span id="page-16-0"></span>Poniższa ilustracja przedstawia obszar strony o rozmiarze 8,5 x 11 cali (zawartość wymagana) ze znacznikami drukarki wykraczającymi poza rozmiar strony dokumentu na odległość 10,2 x 12,5 cala. Ustawienie wartości Wyłączone opcji Zmniejsz, aby dopasować umożliwia wydrukowanie zawartości w skali 100% z dopasowaniem do połowy rozmiaru papieru:

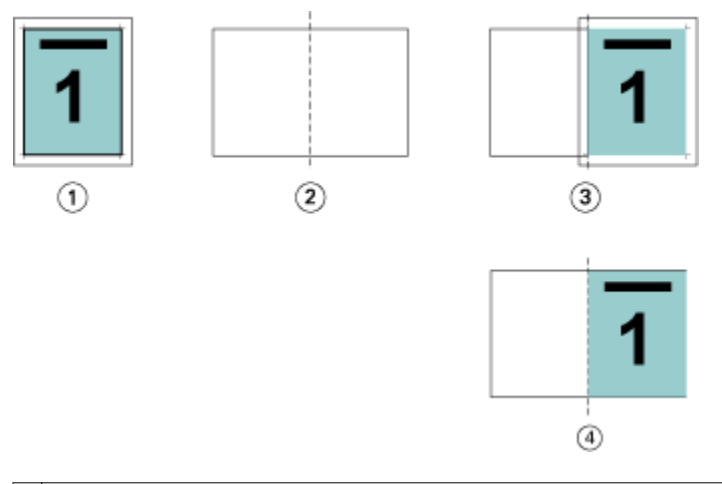

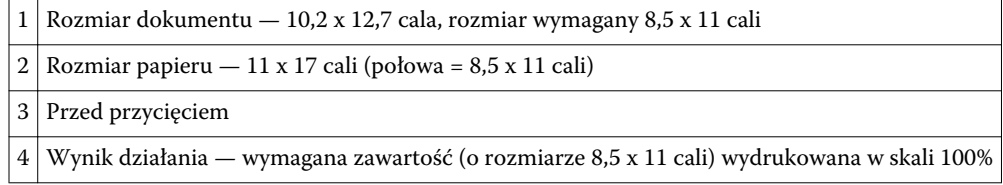

### **Wyrównanie strony**

Wyrównanie strony nie powoduje zmiany układu strony zdefiniowanego w pierwotnym dokumencie. Wyrównanie strony powoduje przesunięcie całej jej zawartości znajdującej się w obszarze zadrukowywanym (przeznaczonym na tekst i obrazy) z marginesami (białą lub czarną przestrzenią otaczającą ten obszar).

W programie Booklet Maker są dostępne trzy opcje umożliwiające definiowanie położenia i precyzyjne dostosowywanie pozycji zawartości strony:

- **•** Wyrównaj strony ta opcja służy do wyrównywania zawartości strony według grzbietu lub jej środka.
- **•** Zwiększ margines na oprawę o dodaje przestrzeń (marginesy na oprawę), aby ułatwić oprawianie.
- **•** Kompensacja przesunięcia ta opcja pozwala zapobiegać przesuwaniu zawartości strony, które może mieć miejsce w przypadku broszur zeszytowych i zeszytowych zagnieżdżonych.

**Uwaga:** Opcje wyrównania strony nie wpływają na współczynnik skali. W przypadku wybrania dla opcji Zmniejsz, aby dopasować wartości Wyłączony nastąpi przycinanie, jeśli dokument wykracza poza krawędź papieru. Aby zapobiec przycinaniu, można z użyciem opcji Wyrównaj strony i Margines na oprawę dostosować położenie zawartości strony.

#### **Wyrównywanie stron**

W programie Booklet Maker opcja Wyrównaj strony określa początkową pozycję treści strony (Wzdłuż środka lub Wzdłuż grzbietu) i można ją dodatkowo dostosować, zwiększając wartość marginesu na oprawę.

<span id="page-17-0"></span>Opcja Wyrównaj strony określa początkową pozycję treści strony — wzdłuż grzbietu lub środka.

- **•** Wybierz opcję Broszura na karcie Układ okna Właściwości zadania programu Command WorkStation i postępuj zgodnie z wyświetlanymi instrukcjami, aby określić ustawienia opcji Wyrównaj strony.
	- **•** Wzdłuż grzbietu (ustawienie domyślne) umożliwia wyrównanie treści strony dokumentu z grzbietem, na środku arkusza, w miejscu złożenia.

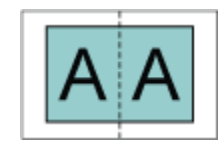

**•** Wzdłuż środka — umożliwia umieszczenie treści strony dokumentu na środku, w połowie rozmiaru arkusza.

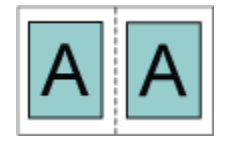

#### **Wyrównywanie stron za pomocą opcji Zmniejsz, aby dopasować**

Strony można wyrównać, wybierając dla opcji Zmniejsz, aby dopasować ustawienie Wł. (włączone) lub Wył. (wyłączone).

#### **Wyrównywanie stron przy ustawieniu Wł. dla opcji Zmniejsz, aby dopasować**

Na poniższej ilustracji przedstawiono wyrównanie stron, gdy rozmiar dokumentu jest mniejszy niż (<) połowa rozmiaru papieru:

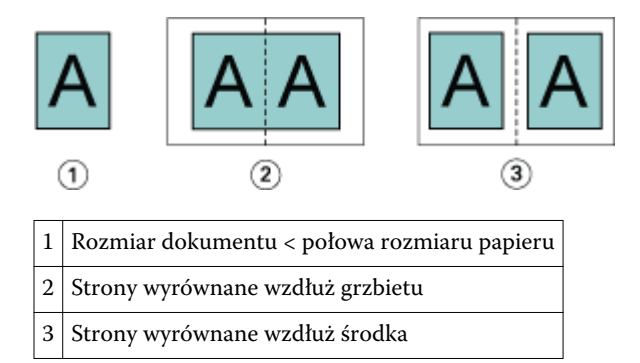

Na poniższej ilustracji przedstawiono wyrównanie stron, gdy rozmiar dokumentu jest równy połowie rozmiaru papieru; w tym przypadku nie ma widocznej różnicy:

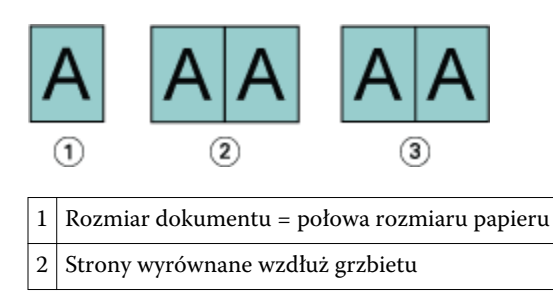

 $\vert$  3  $\vert$  Strony wyrównane wzdłuż środka

**Uwaga:** Gdy rozmiar dokumentu jest większy niż połowa rozmiaru papieru i opcja Zmniejsz, aby dopasować jest ustawiona na Wł., ostateczną postać wydruku określa współczynnik proporcji oryginalnego dokumentu.

#### **Wyrównywanie stron przy ustawieniu Wył. dla opcji Zmniejsz, aby dopasować**

Na poniższej ilustracji przedstawiono wyrównanie stron za pomocą opcji Wzdłuż grzbietu, gdy rozmiar dokumentu jest większy niż (>) połowa rozmiaru papieru, a opcja Zmniejsz, aby dopasować jest ustawiona na Wył.:

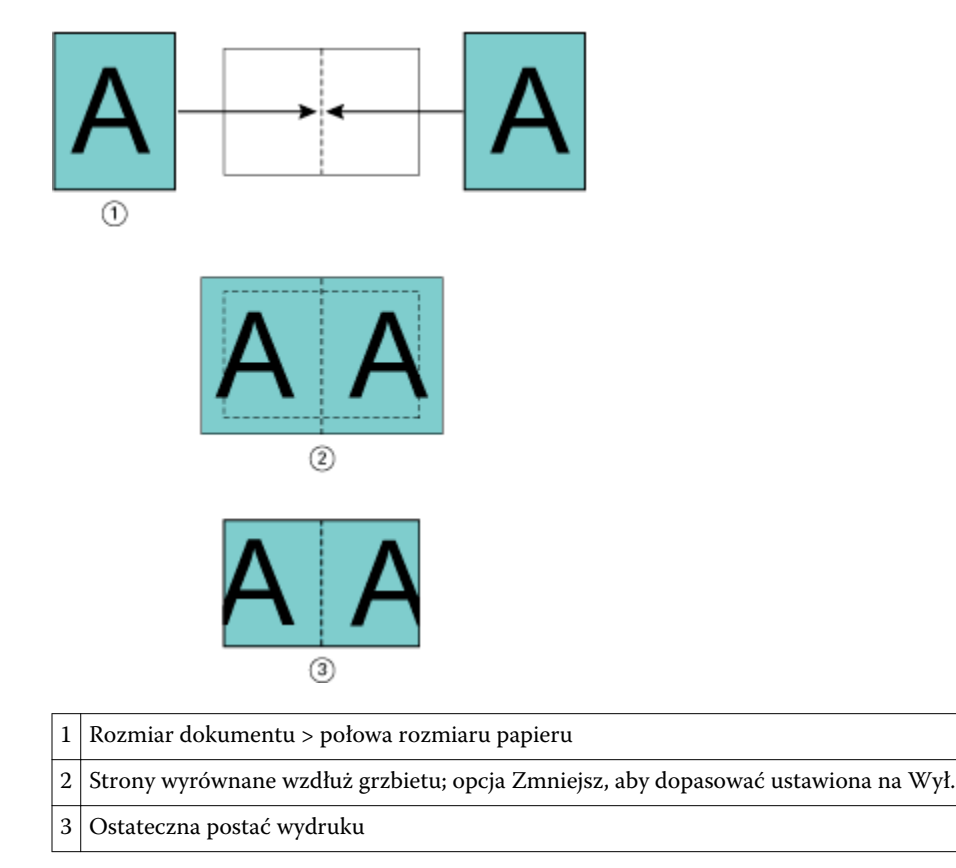

Na poniższej ilustracji przedstawiono wyrównanie stron za pomocą opcji Wzdłuż środka, gdy rozmiar dokumentu jest większy niż (>) połowa rozmiaru papieru, a opcja Zmniejsz, aby dopasować jest ustawiona na Wył.:

<span id="page-19-0"></span>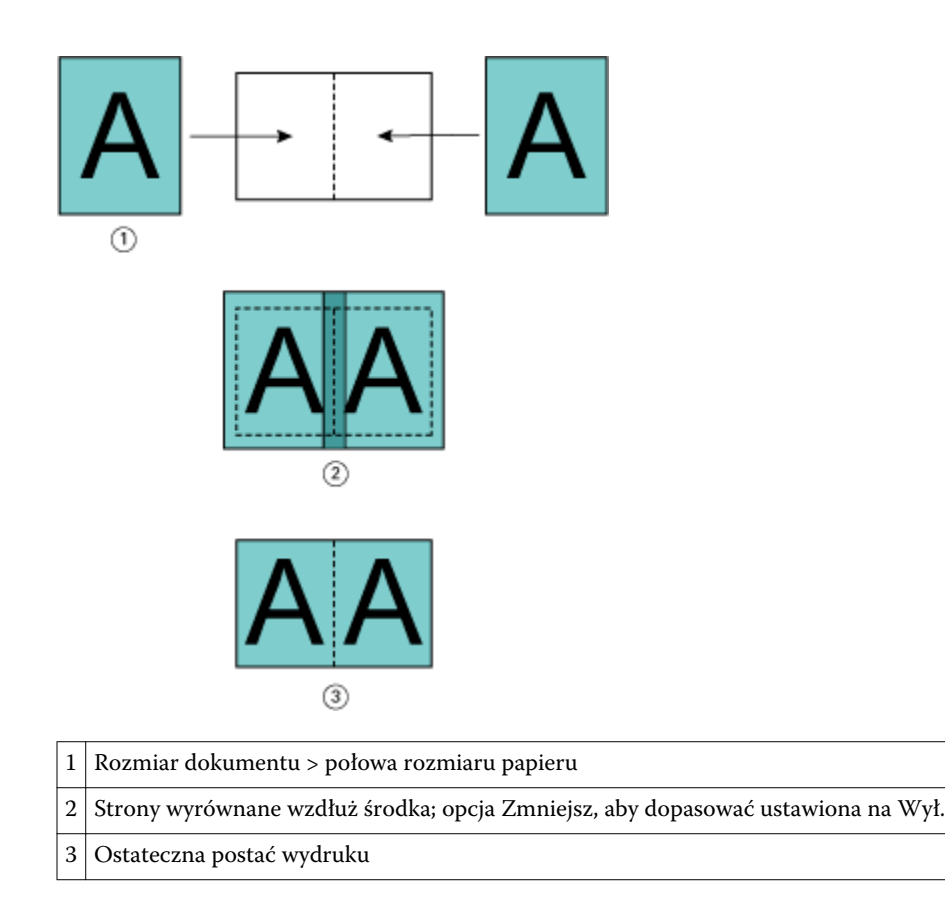

### **Wyrównanie strony i marginesy na oprawę**

Margines na oprawę to dodatkowy margines umożliwiający zachowanie miejsca na oprawę lub inne opcje wykańczania (dowolny proces przeprowadzany po drukowaniu, np. składanie, zszywanie lub oprawianie).

W programie Booklet Maker opcja Wyrównaj strony określa początkową pozycję treści strony (Wzdłuż środka lub Wzdłuż grzbietu) i można ją dodatkowo dostosować, zwiększając wartość marginesu na oprawę. Opcja Zwiększ margines na oprawę o kontroluje odległość (w milimetrach lub calach) między sąsiednimi stronami w broszurze.

**Uwaga:** Wartość określona w odniesieniu do marginesów na oprawę nie powoduje zmiany marginesów stron ani układu zdefiniowanego w pierwotnym dokumencie. Margines na oprawę to dodatkowa przestrzeń na potrzeby oprawiania.

Aby uzyskać informacje na temat wartości marginesów na oprawę obsługiwanych przez kopiarkę/drukarkę, zapoznaj się z rozdziałem *Drukowanie* w zestawie dokumentacji dla użytkownika.

#### **Wyrównanie wzdłuż grzbietu z marginesem na oprawę**

Jeśli strony wyrównano wzdłuż grzbietu, odległość zawartości strony od grzbietu wynosi połowę wartości marginesu na oprawę.

Poniższa ilustracja przedstawia początkowe wyrównanie Wzdłuż grzbietu, ostateczny wydruk bez marginesu na oprawę oraz ostateczną postać wydruku po jego dodaniu:

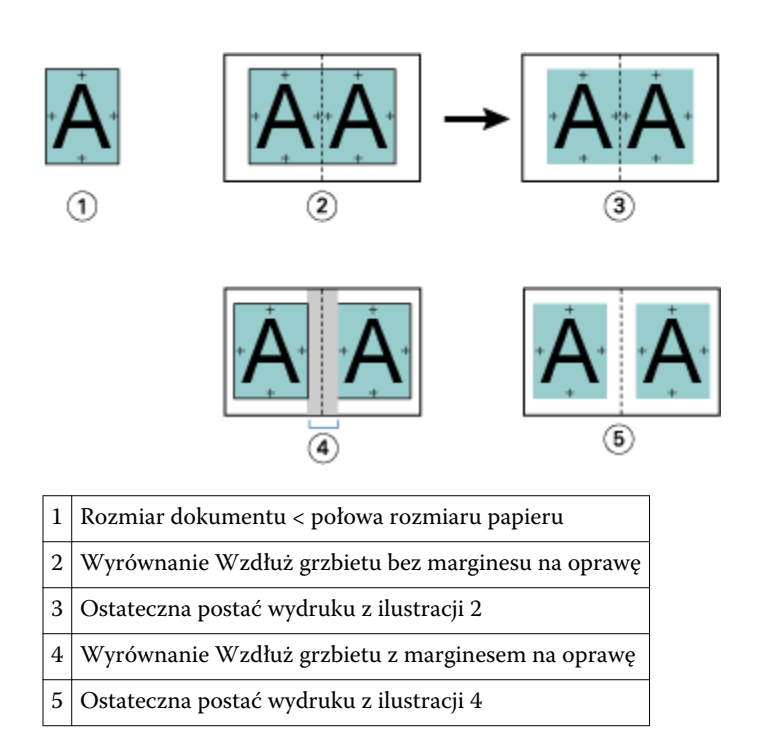

#### **Wyrównanie Wzdłuż środka z marginesem na oprawę**

Jeśli strony wyrównano wzdłuż środka, odległość od grzbietu równa jest połowie wartości marginesu na oprawę powiększonej o początkowe przesunięcie wyrównania strony według środka.

Poniższa ilustracja przedstawia początkowe wyrównanie Wzdłuż środka, ostateczny wydruk bez marginesu na oprawę oraz ostateczną postać wydruku po jego dodaniu:

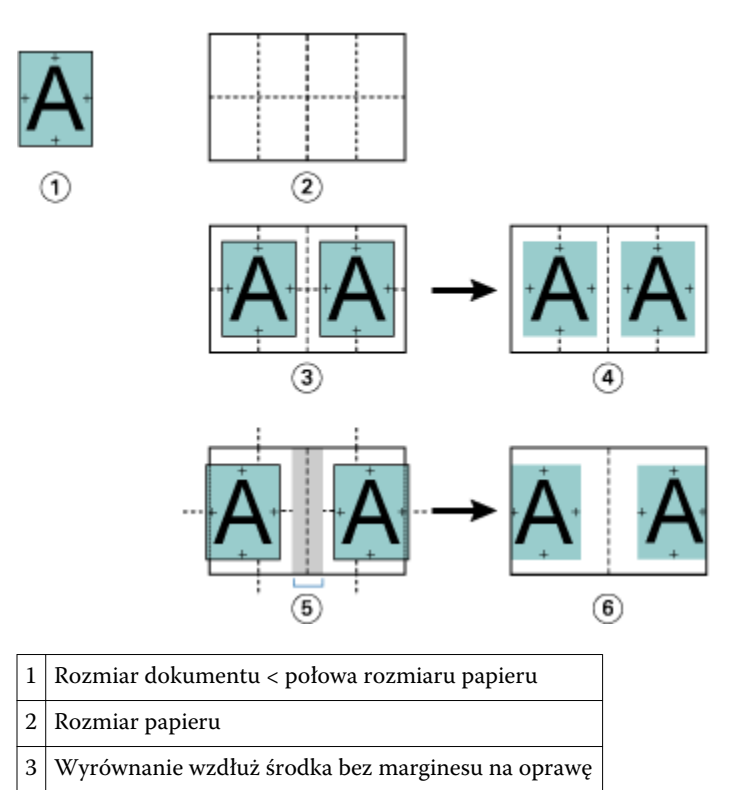

<span id="page-21-0"></span>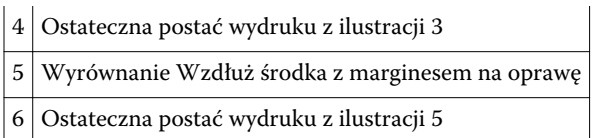

**Uwaga:** Po zwiększeniu marginesu na oprawę zawartość strony może zostać przycięta, jeśli dotrze do krawędzi arkusza lub niezadrukowywanego obszaru papieru.

## **Kompensacja przesunięcia**

Przesunięcie występuje w przypadku broszur z oprawą zeszytową lub zagnieżdżoną oprawą zeszytową drukowanych na ciężkich nośnikach lub zawierających dużą liczbę stron.

Podczas składania arkuszy w celu utworzenia sygnatur (złożonych arkuszy tworzących strony broszury) każde złożenie powoduje niewielkie przesunięcie położenia treści strony. W wyniku tego po przycięciu broszury marginesy zewnętrzne zmniejszają się w kierunku środka broszury. Treść strony może zostać przycięta lub wydrukowana zbyt blisko krawędzi zewnętrznej.

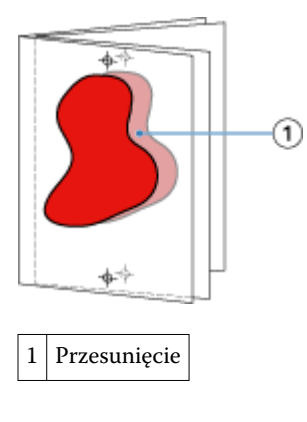

# Różne nośniki w przypadku oprawy klejonej 1-up

Można określić ustawienia opcji Różne nośniki w programie Booklet Maker, w oknie Właściwości zadania programu Command WorkStation wyłącznie w odniesieniu do zadań z oprawą klejoną 1-up. Funkcja rozszerzająca możliwości obsługi różnych nośników pozwala na integrację okna dialogowego Różne nośniki i przeglądarki w oknie programu Booklet Maker.

**Uwaga:** Opcja Różne nośniki z ustawieniem oprawy klejonej 1-up nie jest obsługiwana w sterowniku drukarki. Aby użyć tej funkcji, należy wysłać zadanie do kolejki wstrzymanej w programie Command WorkStation.

Przeglądarka różnych nośników przedstawia rzeczywiste stronicowanie ostatecznego produktu, dostarczając podgląd w czasie rzeczywistym czynności dokonywanych w oknie dialogowym Różne nośniki. Układ zadań można wyświetlać w formacie stron lub arkuszy.

<span id="page-22-0"></span>W obszarze Różne nośniki w odniesieniu do funkcji oprawy klejonej 1-up programu Booklet Maker można definiować następujące ustawienia:

- **•** Początek rozdziału w przypadku określenia początku rozdziału w ramach zadania dupleksowego wstawiane są niejawne spacje.
- **•** Zakresy stron i nośniki dla zakresów stron.
- **•** Puste wkładki i nośniki dla wkładek puste wkładki zdefiniowane przez użytkownika są spacjami jawnymi. Jawne i niejawne spacje mają różne oznaczenia w przeglądarce różnych nośników.

**Uwaga:** W obszarze Różne nośniki w programie Booklet Maker nie można określać ustawień wkładek zakładki ani definicji okładki.

Skorzystanie z obszaru Różne nośniki w programie Booklet Maker powoduje jego wyłączenie na karcie Nośniki. Czynności dokonane w programie Booklet Maker zostaną uwidocznione na karcie Nośniki i w programie Fiery Compose.

### **Określanie ustawień opcji Różne nośniki w programie Booklet Maker**

Przeglądarka Różne nośniki jest wyświetlana, jeśli jako typ broszury wybrano oprawę klejoną 1-up.

#### **Przed rozpoczęciem**

Nie wszystkie kopiarki/drukarki obsługują funkcję oprawy klejonej 1-up. Jeśli funkcja oprawy klejonej 1-up nie jest obsługiwana, opcja ta nie zostanie wyświetlona w menu Typ broszury.

- **1** Wybierz zadanie w obszarze Centrum zadań w programie Command WorkStation i otwórz okno Właściwości zadania.
- **2** Wybierz opcję Broszura na karcie Układ.
- **3** Wybierz opcję Oprawa klejona 1-up w polu Typ broszury.
- **4** Wybierz krawędź w polu Krawędź oprawy.
- **5** Określ ustawienia w polach Rozmiar papieru dla tekstu głównego i Rozmiar papieru dla okładki.

**Uwaga:** Opcja Zdefiniuj okładkę nie jest dostępna w odniesieniu do funkcji Różne nośniki w programie Booklet Maker. Definicje okładek są tworzone z użyciem standardowych opcji programu Booklet Maker.

- **6** Określ ustawienia okładki i inne wymagane ustawienia.
- **7** Przewiń okno w dół do przeglądarki Różne nośniki i określ ustawienia, korzystając z następujących elementów sterujących:
	- **•** Karta Strony kliknij, aby wyświetlić układ broszury uporządkowanej według stron dokumentu i zapoznać się z powiązaniami dotyczącymi arkuszy.
	- **•** Karta Arkusze kliknij, aby wyświetlić układ broszury uporządkowanej według arkuszy i zapoznać się z powiązaniami dotyczącymi stron.
	- **•** Pole Strony początkowe rozdziału wprowadź numery stron, które chcesz oznaczyć jako strony początkowe rozdziałów, rozdzielając je przecinkami. Strony początkowe rozdziałów są oznaczane w przeglądarce przez markery. Niejawne spacje są wstawiane według potrzeb. Poniższa ilustracja przedstawia marker początku rozdziału i niejawną spację wstawioną po stronie 10.

<span id="page-23-0"></span>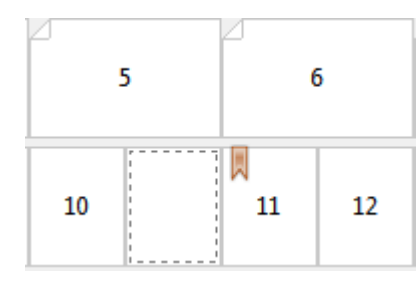

**•** Nowy zakres stron — kliknij ikonę lub przycisk, aby wprowadzić numery stron, a następnie zastosować ustawienia nośnika do ich określonego zakresu.

Nowy zakres stron...

**•** Nowe wstawienie — kliknij ikonę lub przycisk, aby wstawić pustą stronę w określonej lokalizacji i zastosować ustawienia nośników do wstawki.

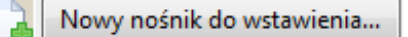

**•** Edytuj — kliknij ikonę lub przycisk, aby zmodyfikować ustawienia nośników w polach Zakres stron lub Nowe wstawienie.

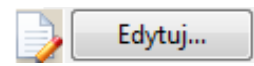

**•** Usuń — kliknij ikonę lub przycisk, aby usunąć ustawienia nośników w polach Zakres stron lub Nowe wstawienie.

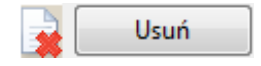

#### **Następne kroki**

Aby uzyskać informacje na temat ustawień nośników mających zastosowanie do serwera Fiery Server, zapoznaj się z częściami *Drukowanie* i *Narzędzia* w zestawie dokumentacji dla użytkownika.

#### **Przechodzenie między zadaniami w obszarze Różne nośniki**

Przeglądarka Różne nośniki jest wyświetlana, jeśli jako typ broszury wybrano oprawę klejoną 1-up.

- **•** W przeglądarce Różne nośniki można przechodzić między elementami dokumentu, stosując następujące metody:
	- **• Paski przewijania.**
	- **• Standardowe strzałki nawigacji**  klikanie wewnętrznych strzałek umożliwia przechodzenie do poprzedniej lub do następnej strony w sekwencji. Klikanie zewnętrznych strzałek pozwala przechodzić do początku lub do końca dokumentu. Jeśli przechodzenie nie jest możliwe, strzałki są nieaktywne.

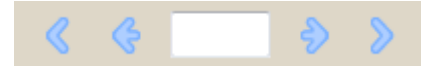

**• Strzałki nawigacji między akcjami** — klikanie strzałek umożliwia przechodzenie do poprzedniej lub do następnej akcji w sekwencji. Informacje o akcji są wyświetlane w polu tekstowym. Jeśli przechodzenie nie jest możliwe, strzałki są nieaktywne.

<span id="page-24-0"></span>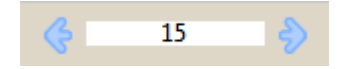

### **Wyświetlanie układu zadania jako stron**

Można wybrać opcję wyświetlania stronicowania zadania według stron lub według arkuszy. Strony i arkusze dokumentu są wyrównywane względem siebie, co umożliwia ustalenie arkuszy, na których zostaną wydrukowane określone strony.

**•** Aby wyświetlić zadanie w formie stron, kliknij kartę Strony w górnej części przeglądarki.

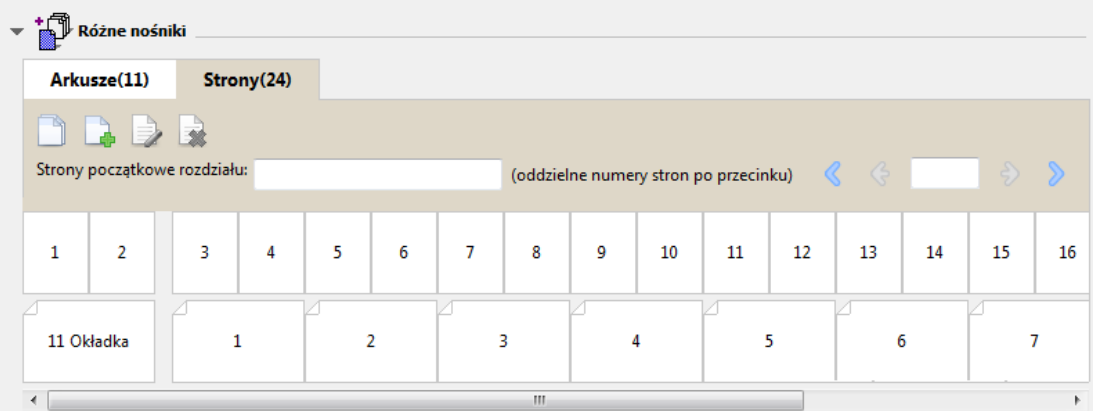

Ilustracja przedstawia zadanie wyświetlane w formie stron. Numer obok pozycji "Strony" na karcie wskazuje liczbę stron w dokumencie, którą odzwierciedlają miniatury w górnym rzędzie. Strony są prezentowane w porządku liniowym, odpowiadającym porządkowi logicznemu odczytywania dokumentu źródłowego.

W drugim rzędzie prezentowana jest kolejność arkuszy w kopiarce/drukarce. Zawartość przedniej okładki, w niniejszym przykładzie obejmująca dwie strony dokumentu, jest wyświetlana na początku w układzie czytelnika. Zawartość tylnej okładki, znajdującą się na końcu zadania, można wyświetlić, korzystając z paska przewijania lub innych narzędzi nawigacji.

### **Wyświetlanie układu zadania jako arkuszy**

W przypadku wyświetlania zadania w formie arkuszy nacisk jest kładziony na ich kolejność.

**•** Aby wyświetlić zadanie w formie arkuszy, kliknij kartę Arkusze w górnej części przeglądarki.

<span id="page-25-0"></span>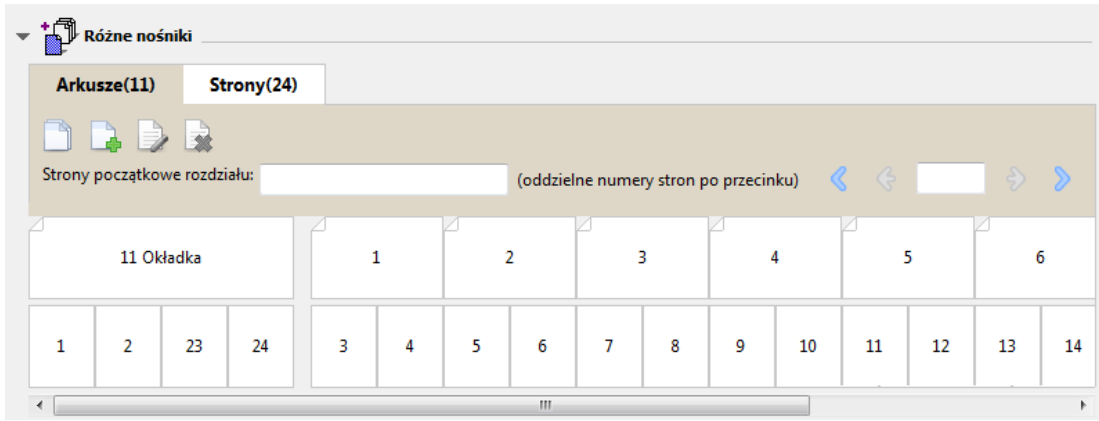

Miniatury w górnym rzędzie odzwierciedlają rzeczywisty porządek drukowania w kopiarce/drukarce. W drugim rzędzie prezentowany jest układ stron na arkuszach. W przykładzie przedstawionym na poniższej ilustracji arkusz okładki obejmuje zawartość pierwszych dwóch stron dokumentu jako okładkę przednią, zawartość trzeciej strony od końca jako grzbiet i zawartość dwóch ostatnich stron dokumentu jako okładkę tylną.

**Uwaga:** Okładka jest zawsze wyświetlana jako pierwsza, nawet jeśli jest drukowana przez niektóre urządzenia na ostatnim arkuszu.

### **Ograniczenia programu Booklet Maker dotyczące opcji Różne nośniki**

Poniższych czynności nie można wykonać po wybraniu opcji Różne nośniki dla oprawy klejonej 1-up.

- **•** Wstawienie stron przed stronami dokumentu, których zawartość jest przeznaczona na okładkę, pomiędzy tymi stronami lub po nich.
- **•** Wstawienie dowolnych stron innych niż te, które tworzą końcową, oprawioną książkę.
- **•** Wstawienie stron, które powodują fizyczny podział okładki.
- **•** Określenie nośników różnych rozmiarów w jednym zadaniu. Wybór rozmiaru nośnika dla opcji Nowy zakres stron i Nowe wstawienie jest ograniczony do tego samego rozmiaru co sygnatura tekstu głównego.

**Uwaga:** Kopiarki/drukarki, które obsługują składanie na pół typu "Z", umożliwiają użycie nośników o rozmiarze dwa razy większym niż rozmiar sygnatury tekstu głównego.

# Dodawanie okładki

W programie Booklet Maker można dodać okładkę do broszur zeszytowych i określić nośnik okładki.

Tylko w przypadku broszur zeszytowych program Booklet Maker udostępnia dwie opcje okładki (wstępnie zadrukowana lub wbudowana), dla których można określić nośnik. Dla okładki wbudowanej można określić dodatkowe opcje. Jeżeli kopiarka/drukarka jest wyposażona w zaawansowany moduł wykańczania, na przykład oklejarkę, aby uzyskać informacje o dodatkowych opcjach dotyczących okładki, zapoznaj się z częścią *Drukowanie* w zestawie dokumentacji dla użytkownika.

- **1** Na karcie Układ > Broszura sterownika drukarki lub w oknie Właściwości zadania programu Command WorkStation wybierz ustawienie Zeszytowa dla opcji Typ broszury oraz wybierz krawędź oprawy.
- **2** Określ ustawienia opcji Rozmiar papieru i Wyrównanie strony tekstu głównego broszury.
- <span id="page-26-0"></span>**3** W menu Treść wejściowa okładki wykonaj jedną z następujących czynności:
	- **•** Aby wstawić wstępnie zadrukowaną okładkę, wybierz opcję Wstępnie zadrukowana. Wstępnie zadrukowana okładka zostanie scalona ze stronami tekstu głównego broszury wydrukowanymi oddzielnie. Wybranie tej opcji spowoduje wyłączenie opcji Przednia okładka i Tylna okładka.
	- **•** Aby określić okładkę wbudowaną, wybierz opcję Przód i tył oddzielnie. Wybranie tej opcji umożliwia wydrukowanie strony okładki i tekstu głównego jako jednego zadania. Oddzielne strony dokumentu są umieszczane na jednym arkuszu i tworzą okładkę broszury.

Opcję okładki wbudowanej można wybrać, gdy oryginalny dokument zawiera strony okładki i/lub grafikę okładki broszury. Treść okładki może stanowić pierwszą i ostatnią stronę dokumentu, pierwsze dwie i ostatnie dwie strony dokumentu lub dowolną ich kombinację. Wybranie tej opcji umożliwi określenie ustawień opcji Przednia okładka i Tylna okładka.

**•** Przednia okładka i tylna okładka (tylko okładki wbudowane) — te opcje umożliwiają szybkie określenie, czy przednie i tylne okładki mają być drukowane dwustronnie (na obu stronach arkusza), jednostronnie czy z dwoma pustymi stronami, bez konieczności dodawania pustych stron do oryginalnego dokumentu.

**Uwaga:** W przypadku drukowania okładki wbudowanej z łączeniem wzdłuż górnej krawędzi zewnętrzna okładka tylna jest automatycznie obracana o 180 stopni w celu dopasowania do orientacji okładki przedniej.

- **4** Kliknij przycisk Zdefiniuj okładkę, aby otworzyć okno ustawień Nośnik okładki i określić nośnik, rozmiar oraz tacę źródłową. Ta opcja jest dostępna dla okładek wstępnie zadrukowanych i wbudowanych.
- **5** Określ nośnik i rozmiar papieru dla wstępnie zadrukowanych wstawianych arkuszy lub okładek wbudowanych.
- **6** Wybierz tacę zawierającą wstępnie zadrukowane wstawiane arkusze lub okładki wbudowane i kliknij przycisk OK.

# Zmienianie rozmiaru dokumentu w aplikacji

Rozmiar oryginalnego dokumentu można zmienić w oknie Ustawienia wydruku aplikacji, w której utworzono dokument.

#### **Przed rozpoczęciem**

Przed zmianą rozmiaru dokumentu należy sprawdzić, czy kopiarka/drukarka obsługuje rozmiar papieru.

- **1** Otwórz oryginalny dokument i wybierz kolejno Plik > Ustawienia wydruku (lub Plik > Ustawienia strony).
- **2** Z menu Nazwa drukarki wybierz używaną kopiarkę/drukarkę.
- **3** Wybierz pozycję z listy dostępnych rozmiarów papieru i kliknij przycisk OK.

**Uwaga:** Po wybraniu z listy dostępnego rozmiaru papieru nie trzeba uwzględniać podawania papieru określoną krawędzią.

# Zmienianie jednostki miary

Pomiarów można dokonywać w milimetrach, punktach lub calach.

**Uwaga:** Jednostki miary nie można zmienić w sterowniku drukarki.

- <span id="page-27-0"></span>**1** W programie Command WorkStation przejdź do okna Edycja > Preferencje.
- **2** Kliknij kartę Rozmiar.
- **3** Wybierz jednostkę miary (milimetry, punkty lub cale) i kliknij przycisk OK.

**Uwaga:** Zmiany są uwzględniane dopiero przy następnym uruchomieniu programu Command WorkStation.

# Wyświetlanie podglądu broszury

Podgląd broszury można wyświetlić w oknie Podgląd lub Podgląd rastra.

**Uwaga:** Wyświetlanie podglądu zadań nie jest możliwe w przypadku pracy w programie Booklet Maker na poziomie sterownika drukarki.

- **•** Na liście Wstrzymane w oknie Centrum zadań w programie Command WorkStation wybierz zadanie drukowania, a następnie wybierz polecenia Akcje > Podgląd.
	- **•** Zadanie zbuforowane i wstrzymane zostanie wyświetlone w oknie Podgląd.
	- **•** Zadanie przetworzone i wstrzymane zostanie wyświetlone w oknie Podgląd rastra.

# Przykłady przepływów roboczych broszur

Przykłady przepływów roboczych programu Booklet Maker zawierają przegląd kroków umożliwiających utworzenie trzech standardowych typów broszury przy użyciu kreatora: Klejona, Zeszytowa i Zeszytowa zagnieżdżona.

- **•** Drukowanie broszury klejonej na stronie 28
- **•** [Drukowanie broszury zeszytowej](#page-28-0) na stronie 29
- **•** [Drukowanie zagnieżdżonej broszury zeszytowej](#page-28-0) na stronie 29

### **Drukowanie broszury klejonej**

Można użyć kreatora, aby wydrukować broszurę klejoną.

- **1** Uzyskaj dostęp do programu Booklet Maker z poziomu sterownika drukarki lub obszaru Właściwości zadania programu Command WorkStation.
- **2** Kliknij polecenie Uruchom kreatora.
- **3** Wybierz ustawienia w obszarach Typ broszury i Krawędź oprawy, a następnie kliknij przycisk Dalej.
- **4** Wybierz ustawienia w obszarze Rozmiar papieru, a następnie kliknij przycisk Dalej.
- **5** Ustaw wyrównanie strony i wartość marginesu na oprawę (opcjonalnie) i kliknij przycisk Dalej.
- <span id="page-28-0"></span>**6** Zapoznaj się z podsumowaniem ustawień, aby potwierdzić je dla broszury, a następnie kliknij przycisk Zakończ, aby powrócić do karty Układ > Broszura w sterowniku drukarki lub obszaru Właściwości zadania w programie Command WorkStation.
- **7** Ustaw inne opcje drukowania (opcjonalnie) i wykańczania (takie jak składanie, zszywanie lub oprawianie) w sterowniku drukarki lub w obszarze Właściwości zadania w programie Command WorkStation, a następnie kliknij przycisk OK.

#### **Drukowanie broszury zeszytowej**

Można użyć kreatora, aby wydrukować broszurę zeszytową.

- **1** Uzyskaj dostęp do programu Booklet Maker z poziomu sterownika drukarki lub obszaru Właściwości zadania programu Command WorkStation.
- **2** Kliknij polecenie Uruchom kreatora.
- **3** Wybierz ustawienia w obszarach Typ broszury i Krawędź oprawy, a następnie kliknij przycisk Dalej.
- **4** Określ źródło i zawartość okładki.
- **5** Jeśli wybrano opcję Przód i tył oddzielnie w odniesieniu do źródła i zawartości okładki, określ sposób jej drukowania: Przód i Tył; Część zewnętrzną i Część wewnętrzną. Następnie kliknij przycisk Dalej.
- **6** Jeśli wybrano opcję Wstaw w odniesieniu do źródła i zawartości okładki, kliknij przycisk Dalej.
- **7** Wybierz ustawienia w obszarze Rozmiar papieru, a następnie kliknij polecenie Zdefiniuj okładkę.
- **8** W oknie ustawień Nośnik okładki określ nośnik, rozmiar i tacę źródłową.
- **9** Kliknij przycisk OK, a następnie kliknij przycisk Dalej.
- **10** Ustaw wyrównanie strony, wartość marginesu na oprawę i kompensację przesunięcia (opcjonalnie).
- **11** Zapoznaj się z podsumowaniem ustawień, aby potwierdzić je dla broszury, a następnie kliknij przycisk Zakończ, aby powrócić do karty Układ > Broszura w sterowniku drukarki lub obszaru Właściwości zadania w programie Command WorkStation.
- **12** Ustaw inne opcje drukowania (opcjonalnie) i wykańczania (takie jak składanie, zszywanie lub oprawianie), a następnie kliknij przycisk OK.

#### **Drukowanie zagnieżdżonej broszury zeszytowej**

Można użyć kreatora, aby wydrukować zagnieżdżoną broszurę zeszytową.

- **1** Uzyskaj dostęp do programu Booklet Maker z poziomu sterownika drukarki lub obszaru Właściwości zadania programu Command WorkStation.
- **2** Kliknij polecenie Uruchom kreatora.
- **3** Wybierz ustawienia w obszarach Typ broszury i Krawędź oprawy, a następnie kliknij przycisk Dalej.
- **4** Wybierz Rozmiar papieru i liczbę arkuszy w podzestawie, a następnie kliknij przycisk Dalej.
- <span id="page-29-0"></span>**5** Ustaw wyrównanie strony, wartość marginesu na oprawę i kompensację przesunięcia (opcjonalnie), a następnie kliknij przycisk Dalej.
- **6** Zapoznaj się z podsumowaniem ustawień, aby potwierdzić je dla broszury, a następnie kliknij przycisk Zakończ, aby powrócić do karty Układ > Broszura w sterowniku drukarki lub obszaru Właściwości zadania w programie Command WorkStation.
- **7** Ustaw inne opcje drukowania (opcjonalnie) i wykańczania (takie jak składanie, zszywanie lub oprawianie) w sterowniku drukarki lub w obszarze Właściwości zadania w programie Command WorkStation, a następnie kliknij przycisk OK.

# Ograniczenia programu Booklet Maker

W programie Booklet Maker występują ograniczenia dotyczące plików PDF, typu kolejki i inne.

#### **Zabezpieczone pliki PDF**

Pliki Adobe PDF można zapisywać z ustawieniami zabezpieczeń, które ograniczają możliwość ich otwierania, drukowania lub edycji ("dokument ograniczony"). Dokumentów ograniczonych nie można drukować, korzystając z programu Booklet Maker.

#### **Typ kolejki**

Program Booklet Maker nie obsługuje zadań wysłanych do kolejki bezpośredniej. Zadania drukowania dla programu Booklet Maker muszą zostać wysłane do kolejki wstrzymania lub kolejki drukowania.

#### **Opcje drukowania/właściwości zadania programu Command WorkStation**

- **•** Drukowanie zmiennych danych nie jest obsługiwane w programie Booklet Maker.
- **•** Opcja Różne nośniki nie jest obsługiwana w programie Booklet Maker.
- **•** Opcja drukowania Usuń białe tło PPT (przeznaczona do użytku z dokumentami programu PowerPoint) nie jest obsługiwana w programie Booklet Maker.

# Słowniczek programu Booklet Maker

Poniższe pojęcia dotyczą procesu tworzenia broszur.

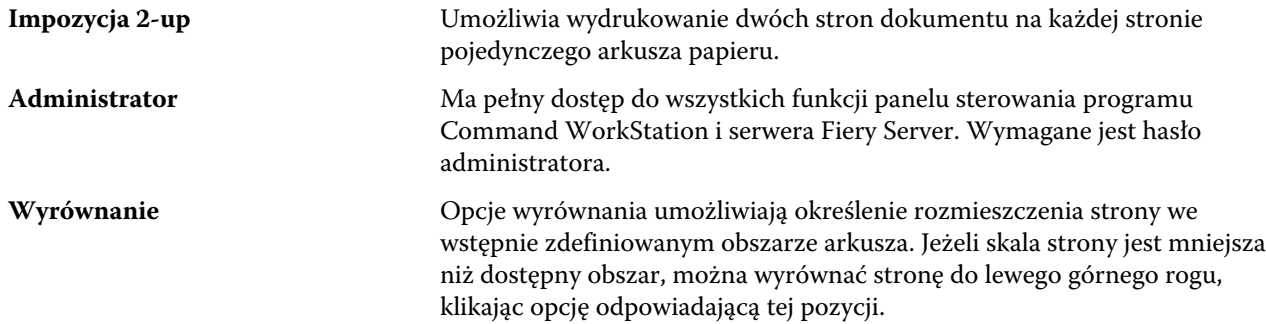

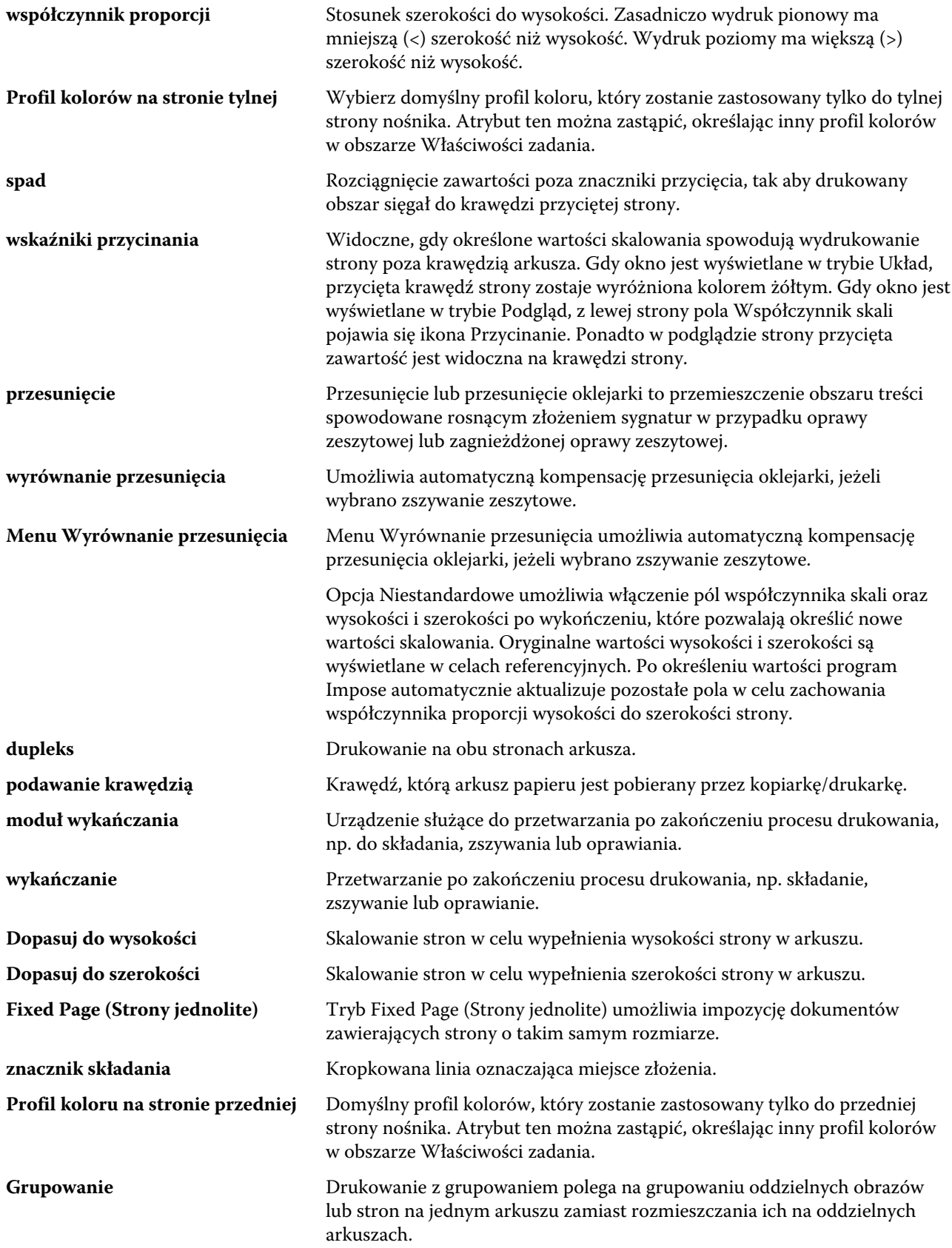

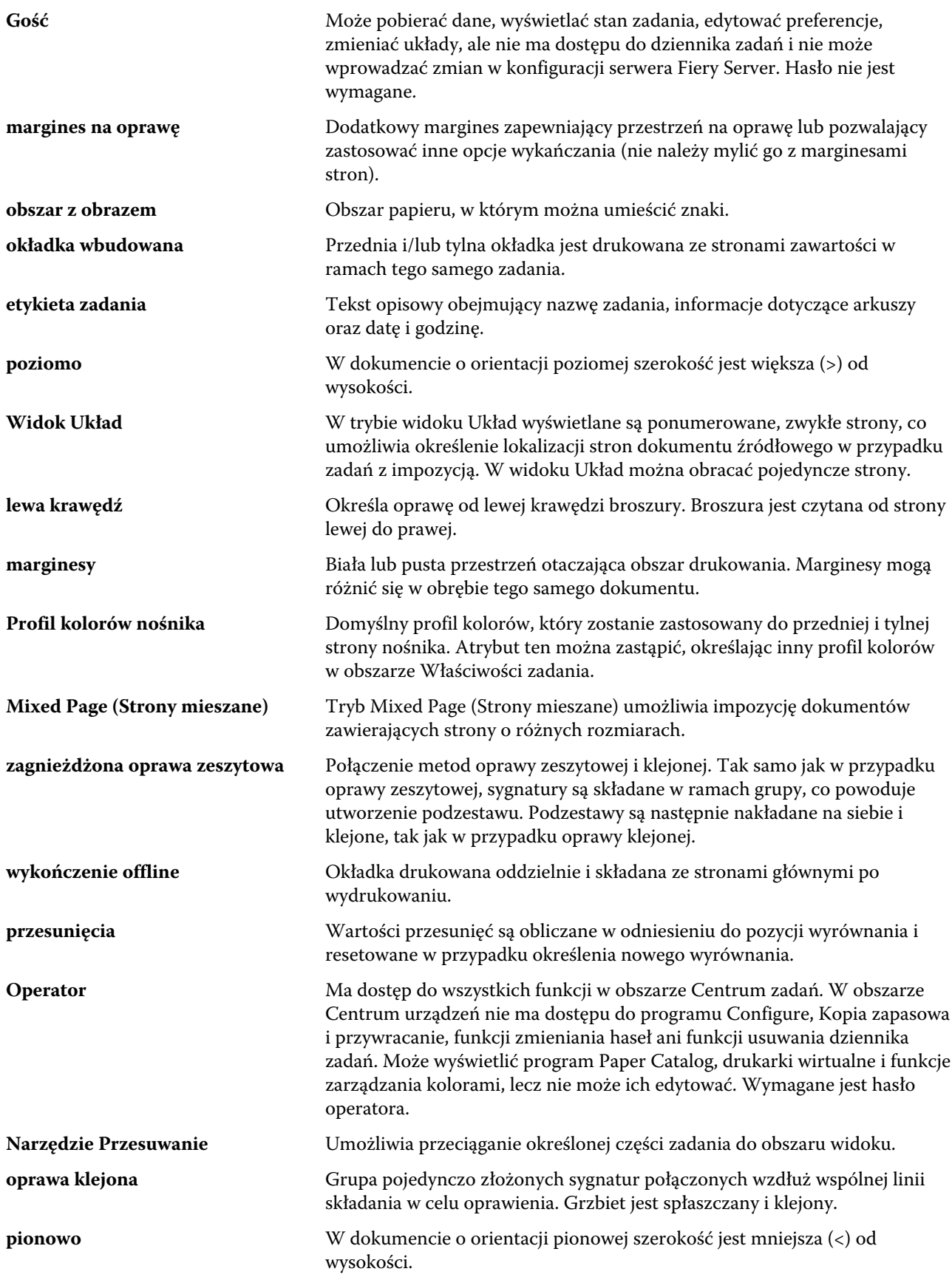

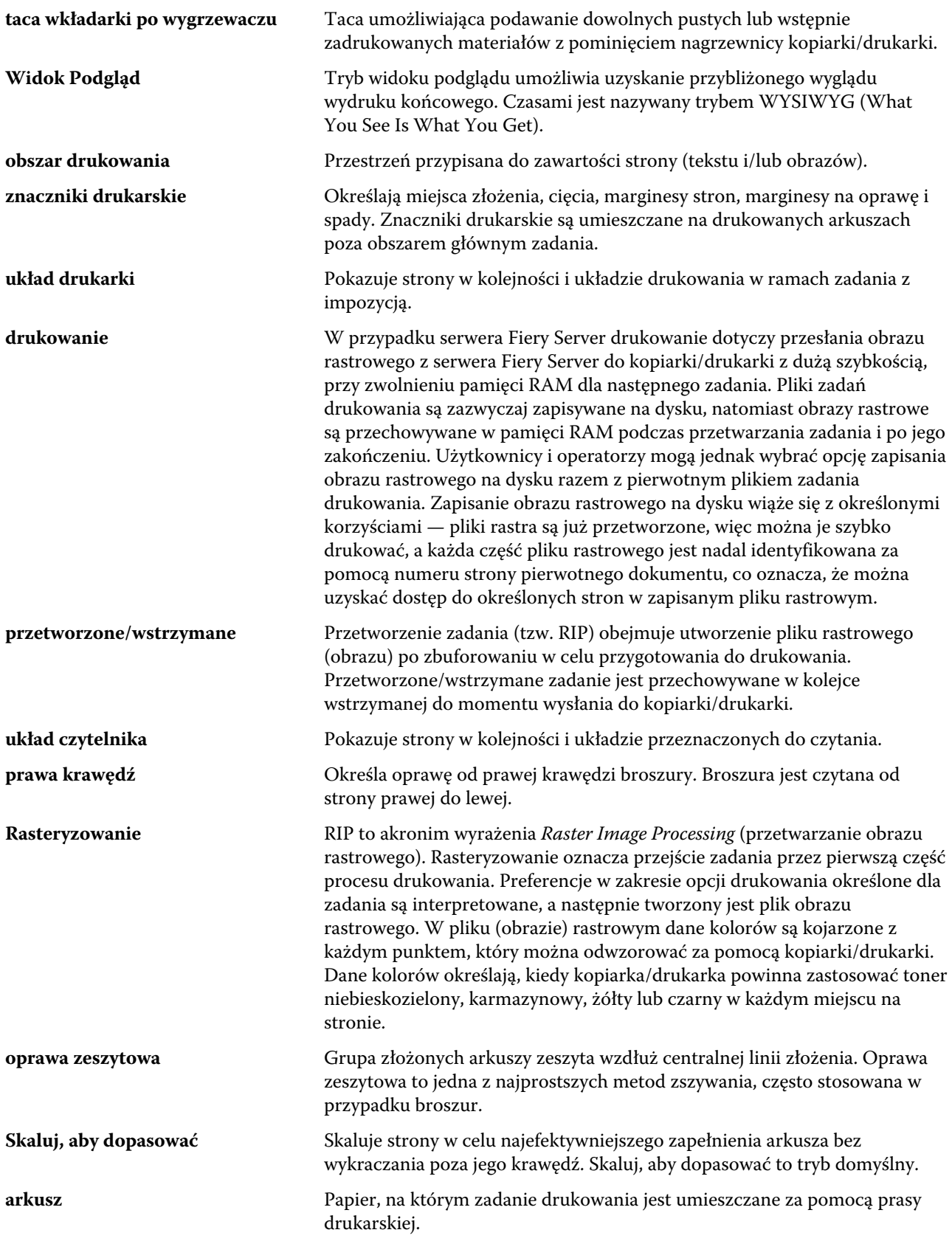

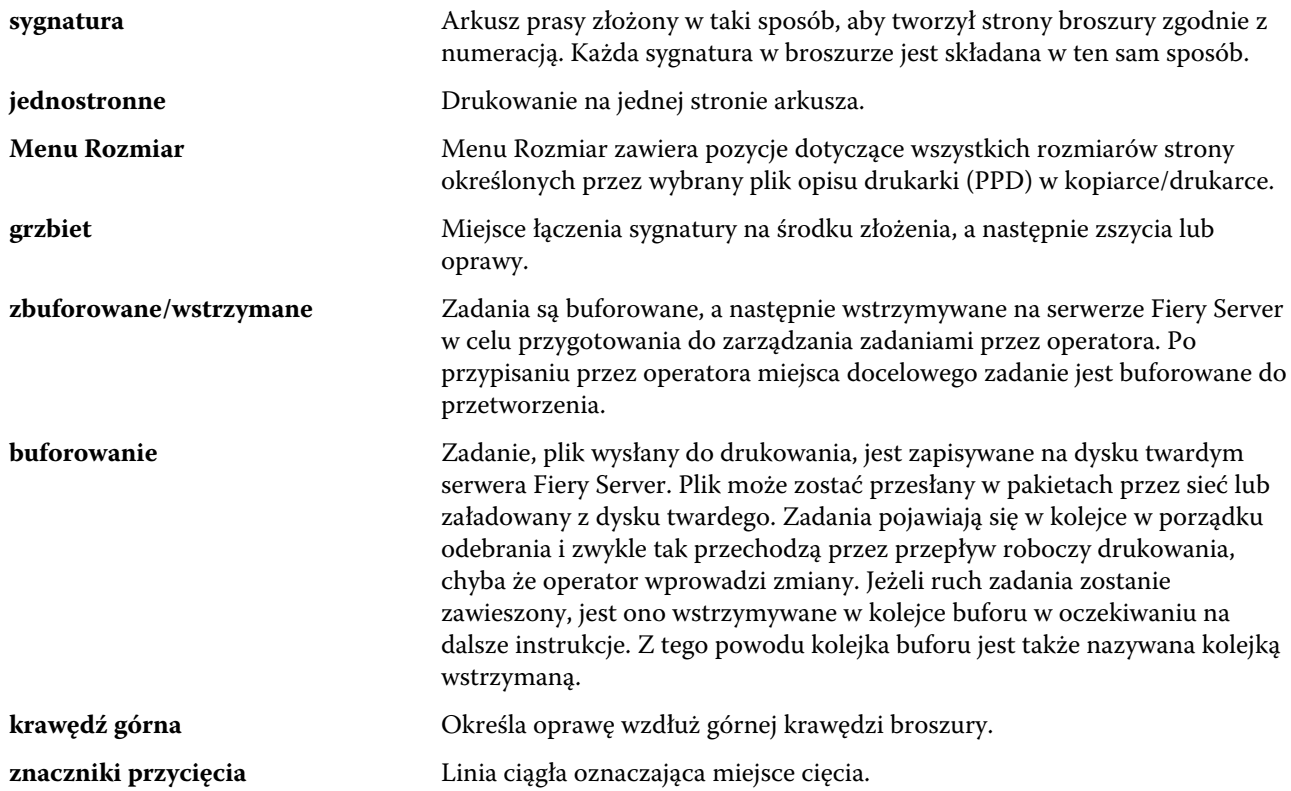

# <span id="page-34-0"></span>Indeks

# **A**

arkusz [5](#page-4-0), [10](#page-9-0) automatyczne skalowanie [14](#page-13-0), [15](#page-14-0) automatyczny obrót [26](#page-25-0)

# **C**

ciężki nośnik efekty drukowania na [22](#page-21-0)

# **D**

dostęp do programu Booklet Maker [6](#page-5-0) drukowanie dwustronne [5](#page-4-0), [26](#page-25-0) drukowanie jednostronne [26](#page-25-0)

# **G**

grzbiet wyrównywanie stron [17](#page-16-0), [18](#page-17-0)

## **I**

impozycja [5](#page-4-0) Impozycja 2-up [5](#page-4-0)

### **J**

jednostki miary określanie [27](#page-26-0)

### **K**

Komunikacja dwukierunkowa [6](#page-5-0) kontroler Fiery, łączenie [6](#page-5-0) krawędź oprawy [8](#page-7-0) kreator programu Booklet Maker [5](#page-4-0), [7](#page-6-0), [28](#page-27-0)

#### **M**

margines na oprawę definicja [20](#page-19-0) określanie [28](#page-27-0), [29](#page-28-0) metody oprawy [8](#page-7-0)

# **O**

obrót automatyczny [26](#page-25-0) okładka

wbudowana [9](#page-8-0), [26](#page-25-0) wstępnie zadrukowana [9](#page-8-0), [26](#page-25-0) opcje oprawy [6](#page-5-0) opcje wykończenia [5](#page-4-0), [26](#page-25-0), [28](#page-27-0), [29](#page-28-0) oprawa górna z okładką [26](#page-25-0) oprawa klejona [12](#page-11-0) Oprawa klejona 1-up [12](#page-11-0) oprawa lewostronna [9](#page-8-0), [10](#page-9-0), [12](#page-11-0) orientacja [8](#page-7-0)

# **P**

pierwsze użycie [5](#page-4-0) podgląd rastra [28](#page-27-0) podzestaw [7](#page-6-0), [10](#page-9-0), [29](#page-28-0) pomiary marginesów na oprawę [20](#page-19-0) przesunięcie definicja [22](#page-21-0) kompensacja [17](#page-16-0), [22](#page-21-0) określanie [29](#page-28-0) ustawienia [6](#page-5-0) ustawienia wielu stron [6](#page-5-0) przesuwanie zawartości strony [17](#page-16-0) przetworzone zadania [28](#page-27-0) przycinanie zawartości strony jak unikać [17](#page-16-0)

## **R**

rozmiar arkusza [13](#page-12-0) rozmiar dokumentu zachowywanie [14](#page-13-0) zmienianie w aplikacji [27](#page-26-0) rozmiar papieru wybieranie [13](#page-12-0) –[15](#page-14-0)

# **S**

skalowanie automatyczne [14](#page-13-0), [15](#page-14-0) sterownik drukarki [6](#page-5-0) sygnatury składania [9](#page-8-0), [10](#page-9-0), [12](#page-11-0)

# **U**

układ do czytania [5](#page-4-0) umieszczenie grzbietu [8](#page-7-0) ustawienia

broszura klejona [28](#page-27-0) broszura zeszytowa [29](#page-28-0) zeszytowa zagnieżdżona [29](#page-28-0) ustawienia broszury klejonej [28](#page-27-0) ustawienia broszury zeszytowej [29](#page-28-0) ustawienia okładki [6](#page-5-0), [26](#page-25-0), [29](#page-28-0) Ustawienia programu Booklet Maker [5](#page-4-0) ustawienia zagnieżdżonej broszury zeszytowej [29](#page-28-0)

#### **W**

wyrównywanie zawartości strony [17](#page-16-0)

# **Z**

zbuforowane zadania [28](#page-27-0) zeszytowa [9](#page-8-0) zeszytowa zagnieżdżona [10](#page-9-0) zeszytowa zszywana [9](#page-8-0) zmniejsz, aby dopasować [15](#page-14-0) zwiększanie marginesów na oprawę [17](#page-16-0)